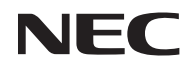

*Proyector*

# *L50W*

*Manual del usuario*

Modelo N.º NP-L50W

- DLP y BrilliantColor son marcas registradas de Texas Instruments.
- IBM es una marca o marca registrada de International Business Machines Corporation.
- Macintosh, iPod y PowerBook son marcas comerciales de Apple Inc. registradas en los EE.UU. y otros países.
- Microsoft, Windows, Windows Vista y PowerPoint son marcas comerciales registradas o marcas comerciales de Microsoft Corporation en los Estados Unidos y/o en otros países.
- Adobe, Adobe PDF, Adobe Reader y Acrobat son marcas comerciales registradas o marcas comerciales de Adobe Systems Incorporated en los Estados Unidos y/o en otros países.
- MicroSaver es una marca comercial registrada de Kensington Computer Products Group, una división de las marcas ACCO.
- HDMI, el logotipo de HDMI y High-Definition Multimedia Interface son marcas comerciales o marcas comerciales registradas de HDMI Licensing LLC.

### HDMI

- Blu-ray es una marca comercial de Blu-ray Disc Association.
- El logotipo de SDHC, SD, microSD y microSDHC es una marca comercial de SD-3C. LLC.
- Linux es una marca comercial registrada de Linus Torvlds en los EE.UU. y en otros países.
- Otros productos y nombres de empresas mencionadas en este manual del usuario puede que sean las marcas comerciales o marcas comerciales registradas de sus respectivos titulares.
- Licencias de software GPL/LGPL El producto incluye el software autorizado bajo Licencia Pública General GNU (GPL), Licencia Pública General Reducida GNU (LGPL) y otras licencias.

Para más información sobre cada software, lea el archivo "readme.pdf" que se encuentra en la carpeta "about GPL&LGPL" en el CD-ROM suministrado.

#### **NOTAS**

- (1) El contenido de esta guía no se puede volver a imprimir ni en parte ni en su totalidad sin permiso.
- (2) El contenido de esta guía está sujeto a cambios sin previo aviso.
- (3) Se ha tomado mucho cuidado en la preparación de este manual; sin embargo, si encontrara algunas partes dudosas, errores u omisiones, le rogamos nos contacte.
- (4) A pesar del artículo (3), NEC no se hará responsable de ninguna reclamación sobre la pérdida de beneficios u otros asuntos que puedan resultar del uso del proyector.

### **Precauciones**

#### **Precaución**

Lea con cuidado este manual antes de utilizar el proyector NEC L50W y tenga el manual a mano para poder consultarlo más adelante.

#### **PRECAUCIÓN**

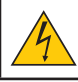

Para desactivar la alimentación asegúrese de extraer el enchufe de la toma de red eléctrica. La toma de red debe estar lo más cerca posible del equipo, y además debe ser fácilmente accesible.

#### **PRECAUCIÓN**

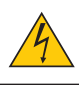

PARA EVITAR DESCARGAS ELÉCTRICAS, NO ABRA LA CAJA. EN EL INTERIOR HAY COMPONENTES CON ALTA TENSIÓN. ACUDA A PERSONAL DE SERVICIO CUALIFICADO.

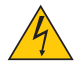

Este símbolo advierte al usuario de la presencia de tensión sin aislamiento dentro del equipo suficiente como para causar descargas eléctricas. Por lo tanto, es peligroso realizar cualquier tipo de contacto con cualquier pieza del interior del equipo.

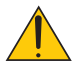

Este símbolo alerta al usuario de la presencia de información importante concerniente al funcionamiento y mantenimiento del equipo.

Debe leerse atentamente la información para evitar problemas.

**ADVERTENCIA:** PARA EVITAR FUEGO O DESCARGAS ELÉCTRICAS, NO EXPONGA ESTE EQUIPO A LA LLUVIA NI A LA HUMEDAD. NO UTILICE EL ENCHUFE DE ESTE EQUIPO CON UN CABLE ALARGADOR O EN UNA TOMA DE PARED A MENOS QUE LOS CONTACTOS SE PUEDAN INSER-TAR COMPLETAMENTE.

#### **Cómo deshacerse del producto utilizado**

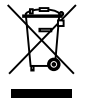

La legislación de la UE puesta en práctica en cada estado miembro requiere que los productos eléctricos y electrónicos que lleven la marca (izquierda) deben de deshacerse separadamente de la basura normal. Esto incluye proyectores y sus accesorios eléctricos. Cuando se deshaga de tales productos, siga los consejos de su autoridad local o pregunte en la tienda en la que adquirió el producto.

Después de recoger los productos utilizados, se vuelven a utilizar y a reciclar de forma adecuada. Este esfuerzo nos ayuda a reducir los deshechos así como los impactos negativos en la salud humana y en el medioambiente a un nivel mínimo. La marca en los productos eléctricos y electrónicos se aplica sólo a los actuales estados miembros de la Unión Europea.

#### **ADVERTENCIA A LOS RESIDENTES DE CALIFORNIA:**

El manejo de los cables suministrados con este producto le expondrá al plomo, una sustancia química conocida en el Estado de California por causar defectos de nacimientos u otros daños reproductivos. *LÍMPIESE LAS MANOS DESPUÉS DE MANEJAR LOS CABLES.*

#### **Importante para su seguridad**

Estas instrucciones de seguridad son para garantizar una larga vida de su proyector y para evitar incendios y descargas eléctricas. Léalas detenidamente y respete todas las advertencias.

### **Instalación**

- No coloque el proyector en las siguientes condiciones:
	- en una mesa con ruedas, soporte o mesa inestables.
	- cerca de agua, baños o habitaciones húmedas.
	- bajo la luz directa del sol, cerca de calefacciones o dispositivos que radien calor.
	- en un entorno polvoriento, con humo o con vapor.
	- sobre una hoja de papel o paño, alfombrillas o alfombras.

#### **ADVERTENCIA**

- No utilice ningún objeto que no sea la carcasa deslizante para las lentes del proyector para cubrir las lentes mientras el proyector esté encendido. Hacerlo puede causar que el objeto se ponga muy caliente y pueda provocar un incendio o daños debido al calor emitido desde la salida de luz.
- No coloque ningún objeto que puedan ser afectados fácilmente por el calor en frente de las lentes del proyector. Hacerlo podría provocar que se derritiera el objeto del calor emitido desde la salida de luz.

No!

#### **A** Precauciones ante fuegos y descargas eléctricas **A**

- Asegúrese de que existe una ventilación suficiente que los ventiladores no presentan obstrucciones para evitar la acumulación de calor en el interior del proyector. Deje un mínimo de 4 pulgadas (10 cm) de espacio entre su proyector y las paredes que lo rodean.
- No intente tocar la salida de ventilación, ya que puede estar caliente mientras el proyector está encendido e inmediatamente después de ser apagado.
- Evite que objetos extraños, como clips y trozos de papel, caigan sobre el proyector. No intente recuperar ningún objeto que pueda haber caído en el proyector. No inserte ningún objeto metálico, como un cable o un destornillador, en el proyector. Si algún objeto cayese en el interior de su proyector, desconéctelo inmediatamente y deje que un miembro del personal de servicio técnico retire el objeto de su proyector.
- No coloque ningún objeto su proyector.
- No toque el enchufe de alimentación durante una tormenta. De lo contrario, podria recibir una descarga eléctrica o podria producirse un incendio.
- El proyector está diseñado para funcionar con una fuente de alimentación de 100 a 240 V de CA a 50/60 Hz. Asegúrese de que su fuente de alimentación cumple estos requisitos antes de utilizar el proyector.
- No mire directamente a las lentes mientras el proyector está encendido. Podría producir lesiones graves en sus ojos.

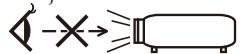

- Mantenga cualquier objeto (lupas, etc.) fuera del haz de luz del proyector. El haz de luz proyectado desde las lentes es considerable, por lo que cualquier tipo de objeto anormal que pueda desviar la luz que salga de las lentes podría causar un resultado impredecible, como un incendio o daños en los ojos.
- No bloquee el haz de luz entre la fuente lumínica y el espejo con ningún objeto. Dicho bloqueo podría causar que el objeto se incendiara.
- Manipule el cable de alimentación con cuidado. Un cable de alimentación dañado o deshilachado puede causar descargas eléctricas o un incendio.
	- No utilice ningún otro cable de alimentación que no sea el suministrado.
	- No doble ni tire excesivamente del cable de alimentación.
	- No coloque el cable de alimentación debajo del proyector o debajo de ningún objeto pesado.
	- No cubra el cable de alimentación con materiales blandos tales como alfombrillas.
	- No caliente el cable de alimentación.
	- No manipule el cable de alimentación con las manos mojadas.
- Apague el proyector, desenchufe el cable de alimentación y lleve el proyector a un servicio tecnico cualifi cado si ocurren las siguientes condiciones:
	- Cuando el cable de alimentación o enchufe está dañado o deshilachado.
	- Si se ha derramado líquido dentro del proyector o si ha estado expuesto a la lluvia o al agua.
	- Si el proyector no funciona de forma normal cuando siga las siguientes instrucciones descritas en el manual del usuario.
	- Si el proyector se ha caído o si se ha dañado la caja.
- Si el proyector muestra un cambio en el rendimiento que indiquen que necesita servicio.
- Desconecte el cable de alimentación y demás cables antes de transportar el proyector.
- Apague el proyector y desenchufe el cable de alimentación si el proyector no se utilizara por un largo periodo de tiempo.
- No envíe el proyector en una carcasa suave a través de un servicio de mensajería o envío de paquetes. Podría dañarse el proyector que vaya dentro de dicha carcasa suave.

#### **A** Precauciones con el mendo a distancia

- Manipule el mando a distancia con cuidado.
- Si se moja el mando a distancia, límpielo y séquelo inmediatamente.
- Evite el calor y humedad excesivos.
- No cortocircuite, caliente o extraiga la pila.
- No arroje la pila al fuego.
- Retire la pila cuando no vaya a usar el mando a distancia por un período prolongado de tiempo.
- Deshágase de la pila usada siguiendo las normativas locales.
- No coloque las pilas boca arriba.

#### NOTA:

\* Mantenga la pila de botón fuera del alcance de los niños para evitar que se la traguen.

#### **Acerca del modo de altitud elevada**

- Ajuste [Modo de Ventilador] en [Alta] al utilizar el proyector en altitudes de aproximadamente 2500 pies/760 metros o mayores.
- Utilizar el proyector en altitudes de aproximadamente 2500 pies/760 metros sin ajustar en [Alta] puede causar que el proyector se sobre caliente y que el protector pueda apagar. Si esto sucede, espere un par de minutos y encienda el proyector.

#### **Sobre los derechos de reproducción de las imágenes originales proyectadas:**

No olvide que la utilización de este proyector para fines comerciales lucrativos o para atraer la atención del público en lugares como cafeterías u hoteles, y el empleo de la compresión o la expansión de la imagen en pantalla con las subsiguientes funciones, podría originar problemas por la violación de los derechos de reproducción protegidos por la ley de propiedad intelectual. [Relación de Aspecto], [Keystone], [D-ZOOM] y otras funciones similares.

# *Tabla de contenido*

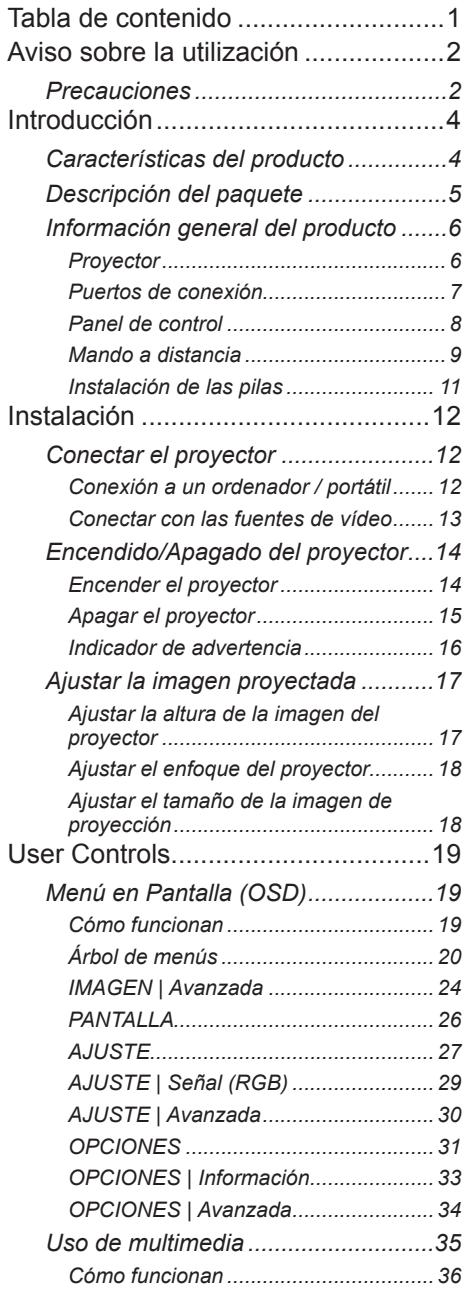

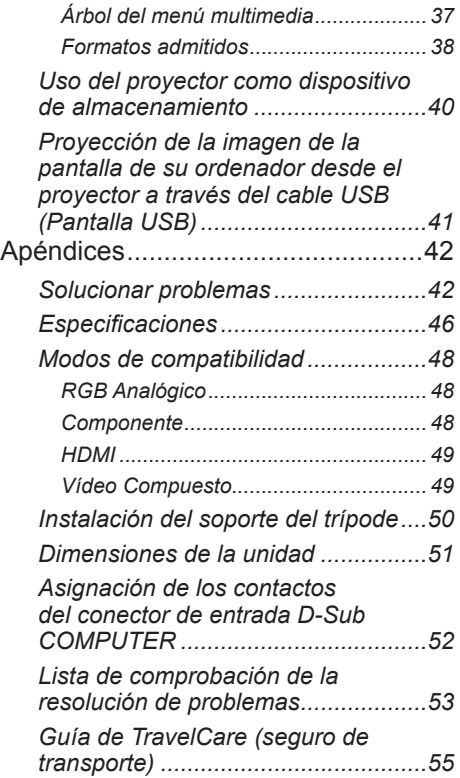

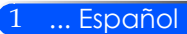

# <span id="page-8-0"></span>*Aviso sobre la utilización*

### **Precauciones**

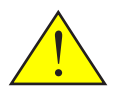

*Siga todas las advertencias, precauciones e instrucciones de mantenimiento tal y como se recomienda en esta guía del usuario para maximizar la vida de su unidad.*

■ Advertencia- Encienda primero el proyector y después las fuentes de señales.

Las pantallas del tipo de alto aumento no son óptimas para ser utilizadas con este proyector. Cuanto más bajo sea el aumento de la pantalla (por ejemplo, un aumento de pantalla del orden 1), mejor será la apariencia de la imagen proyectada.

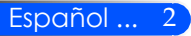

## *Aviso sobre la utilización*

#### *Debe:*

- Apagar el producto antes de limpiarlo.
- Utilizar un paño suave humedecido con detergente suave para limpiar el equipo.
- Desconectar el enchufe de la corriente de la salida de CA si no va a usar el producto durante un prolongado período de tiempo.
- Si el espejo o las lentes está sucio, utilice un paño de limpieza disponible a la venta para las lentes.

#### *No debe:*

- Utilizar limpiadores abrasivos, ceras o disolventes para limpiar la unidad.
- Utilizar bajo las siguientes condiciones:
	- Calor, frío o humedad extremos.
	- En áreas donde el polvo y la suciedad se acumulen con facilidad.
	- Luz del sol directa.
	- Aplicar una presión excesivamente fuerte contra las lentes.

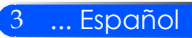

### **Características del producto**

<span id="page-10-0"></span>*Este producto es un proyector DLPTM de un chip WXGA de 0,45" Las características que disfrutará son:*

- Proyector LED pequeño y ligero El proyector utiliza LED como fuente de luz en lugar de una lámpara.
- Visualización en pantalla ancha popular Visualización en alta resolución — 1.039.680 píxeles (similar a WXGA)
- Inicio Rápido (4 segundos), Apagado Rápido (0,5 segundos), Apagado Directo 4 segundos después del encendido, el proyector está lista para mostrar las imágenes de vídeo o del ordenador.

Se puede guardar el proyector inmediatamente después de haberlo apagado. No se necesita esperar un periodo de enfriamiento tras el apagado del proyector a través del mando a distancia o del panel de control del equipo.

El proyector posee una característica denominada "Apagado directo" que permite que se apague (incluso cuando está proyectando una imagen) desconectando la fuente de alimentación CA. Para desconectar la fuente de alimentación cuando el proyector esté encendido, utilice un enchufe múltiple con interruptor y diferencial.

■ 0,5 W en reposo con tecnología de ahorro energético

El proyector solo consume 0,5 W cuando está en modo reposo.

■ Modo ECO

Esta característica ahorrará el coste eléctrico cuando se configure el "Moco ECO" en "ON" (Activado) en el menú de Opciones.

■ El puerto de entrada HDMI suministrada la señal digital

La entrada HDMI ofrece señales digitales compatibles con HDCP. La entrada HDMI también admite señal de audio.

#### ■ Altavoces integrados de 2 W que ofrecen una solución integral de audio El altavoz monoaural de 2 W ofrece todo el volumen necesario para salas amplias

■ Visualización USB

Utilice un cable USB comercialmente disponible (que sea compatible con las especificaciones USB 2,0) para conectar el ordenador con el proyector y enviar la imagen de la pantalla del ordenador al proyector sin la necesidad de un cable tradicional (VGA).

■ Multimedia

Le permite ver fotografías, música, vídeos o archivos admitidos por Office Reader (Adobe PDF o Microsoft Word/Excel/PowerPoint) que estén almacenados en la tarjeta SD o en el dispositivo de memoria USB.

También le permite utilizar parte de la memoria interna del proyector como dispositivo de almacenamiento.

■ Características del Encendido y Apagado Automáticos

Las características del encendido automático, el apagado automático y el temporizador de apagado eliminan la necesidad de utilizar siempre el botón de Encendido del mando a distancia o del panel del proyector.

■ Corrección del color de la pared

Los ajustes de la corrección integrada del color de la pared ofrecen una corrección del color adaptable cuando se proyecte sobre un material que no sea blanco.

Español ... 4

... Español

<span id="page-11-0"></span>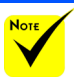

### **Descripción del paquete**

 Guarde el paquete

*Este proyector viene con todos los elementos mostrados a con-*original y el material de *tinuación. Asegúrese de que su unidad está completa. Póngase*  embalaje por si alguna *en contacto con su distribuidor si faltara algún elemento.* vez necesita transportar su proyector.

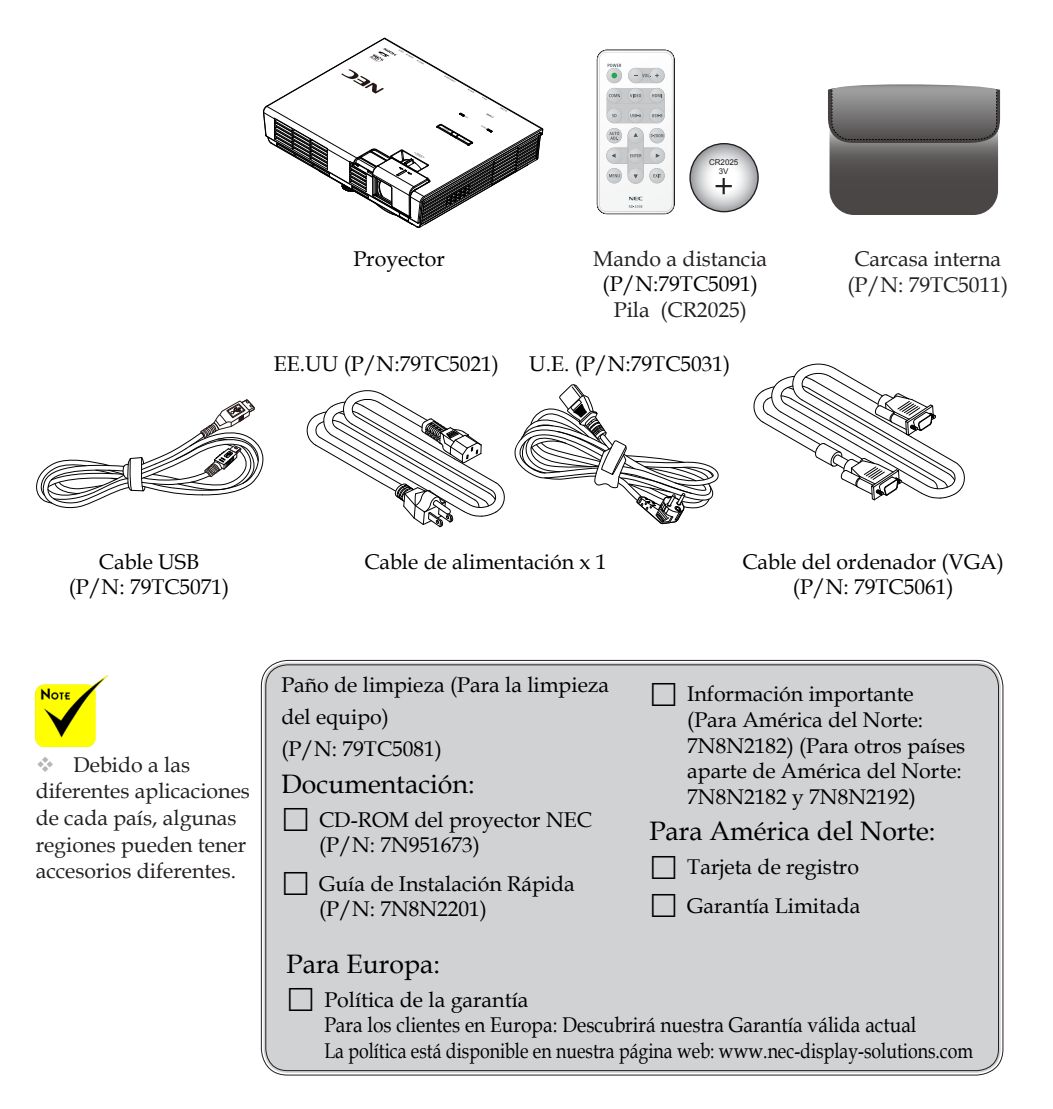

### <span id="page-12-0"></span>**Información general del producto**

### **Proyector**

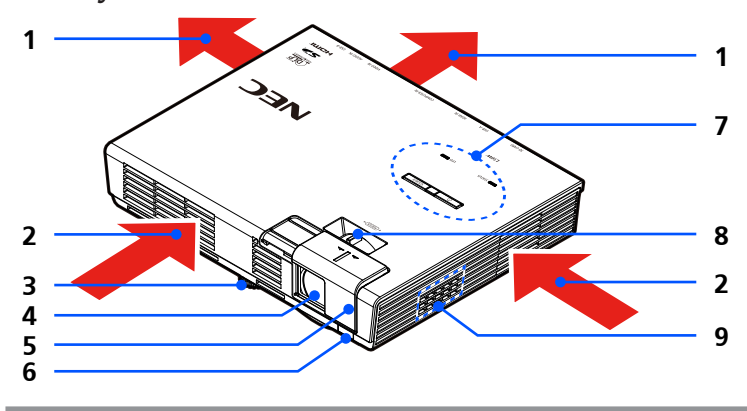

- 1. Ventilación (Salida)
- Ventilación (Entrada)
- 3. Pie de ajuste de inclinación
- 4. Lente
- 5. Carcasa de las lentes
- 6. Sensor del mando a distancia
- 7. Panel de control
- 8. Palanca del enfoque
- 9. Altavoces

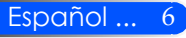

### **Puertos de conexión**

<span id="page-13-0"></span>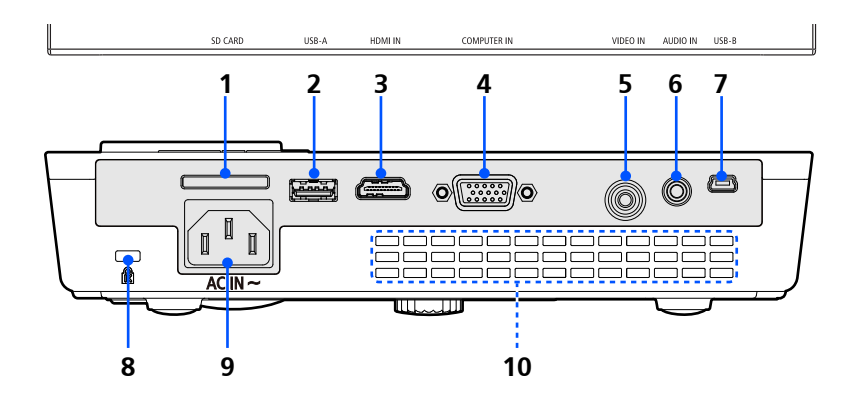

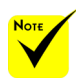

 No garantizamos que el proyector admita todas las tarjetas SD y todos los dispositivos USB del mercado.

 No se pueden conectar teléfonos móviles o iPods al puerto USB-A.

#### 1. Ranura de la Tarjeta SD

Utilizada para multimedia.

Nota:

Los tipos de tarjetas admitidos son:

- Tarjetas SD de hasta 2 GB
- Tarjetas SDHC de hasta 32 GB

(Las tarjetas Mini/Micro SD y Mini/Micro SDHC requieren un adaptador)

- 2. Puerto USB-A Conecte un dispositivo USB comercialmente disponible. Utilizado para multimedia.
- 3. Conector IN (Entrada) HDMI
- 4. Conector IN (Entrada) Ordenador
- 5. Conector de entrada de VÍDEO
- 6. Conector IN (Entrada) de AUDIO
- 7. Puerto USB-B
	- Utilizado para multimedia y visualización USB.
- 8. Puerto de bloqueo Kensington™ (Esta ranura de seguridad admite el sistema de seguridad MicroSaver®)
- 9. Entrada CA
- 10. Ventilación (Salida)

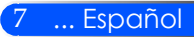

### **Panel de control**

<span id="page-14-0"></span>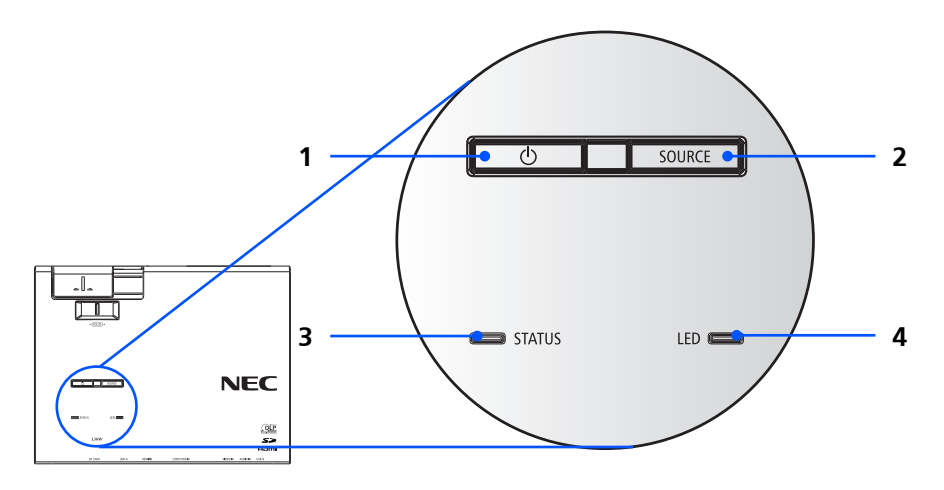

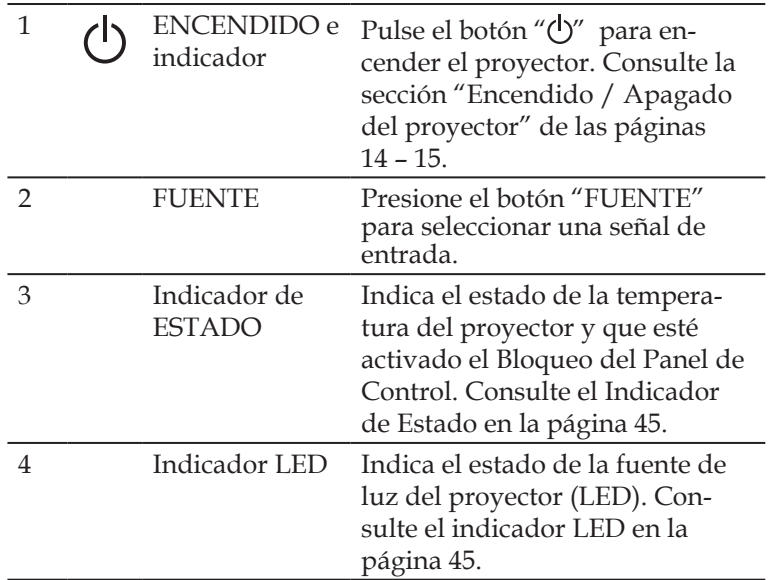

### **Mando a distancia**

<span id="page-15-0"></span>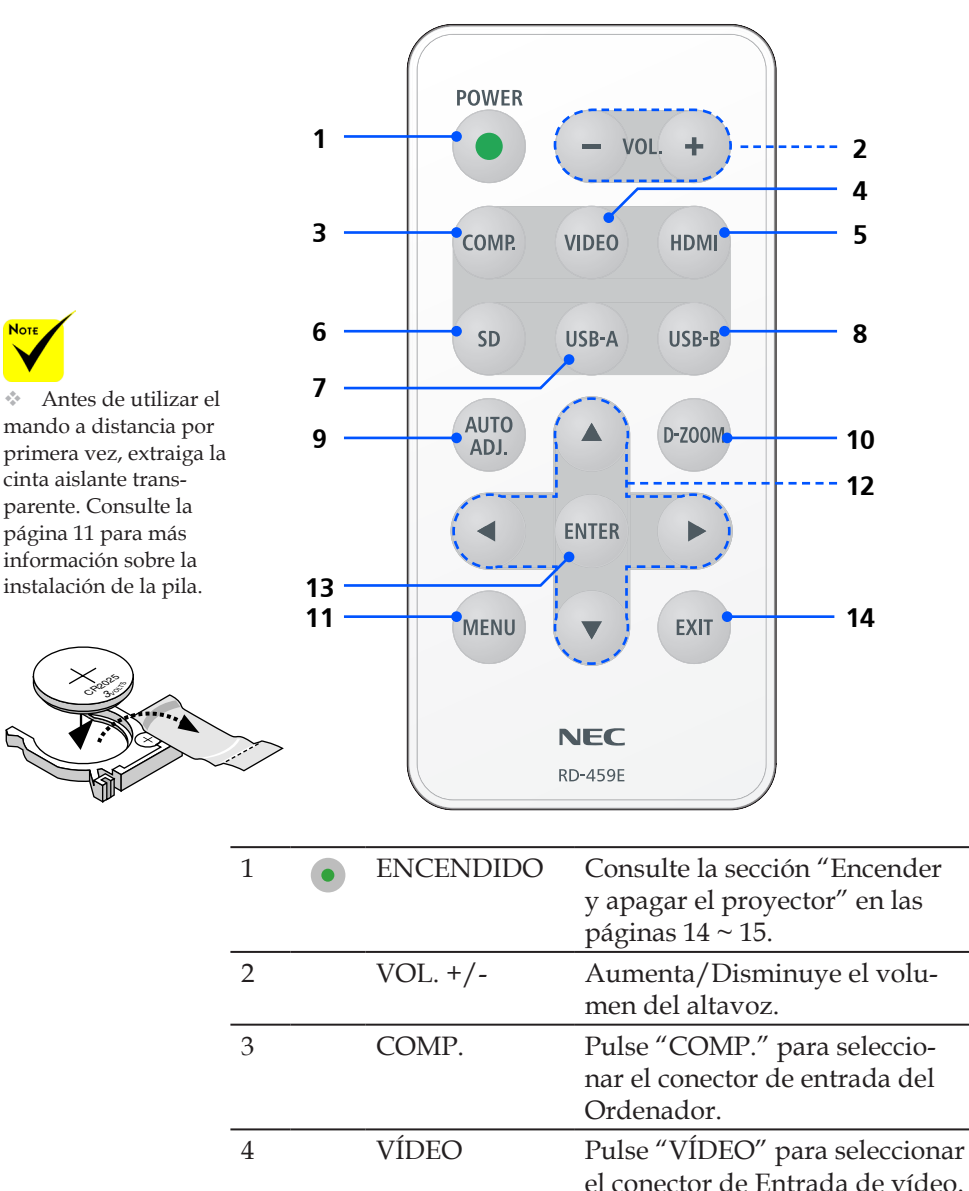

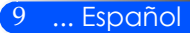

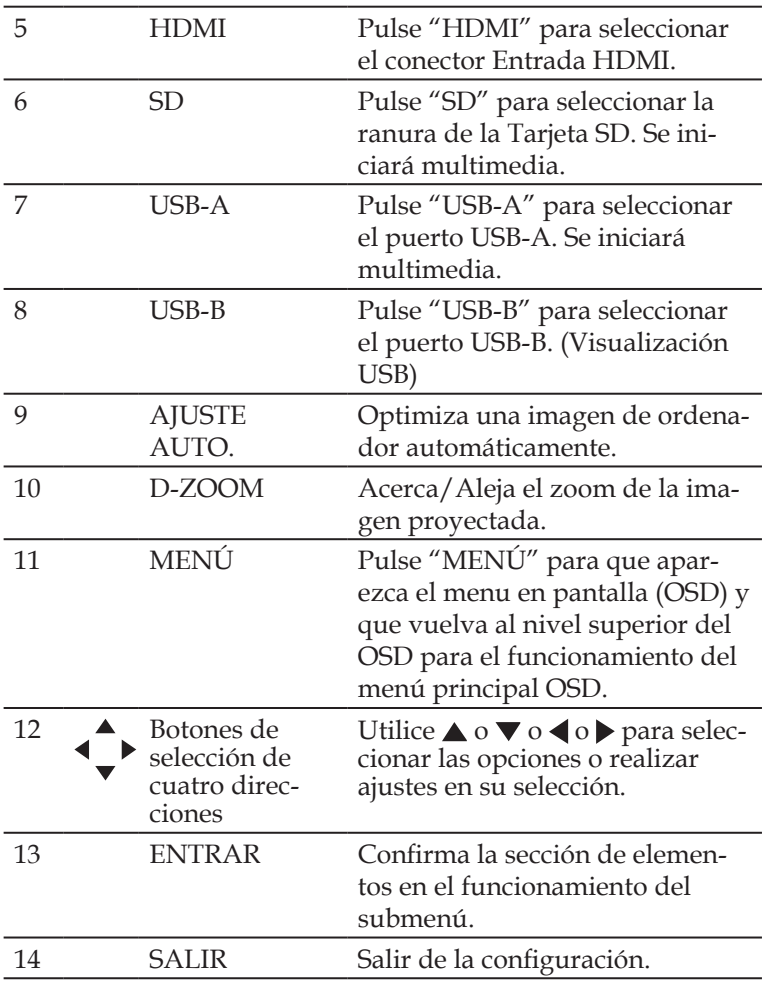

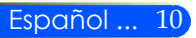

### <span id="page-17-1"></span><span id="page-17-0"></span>**Instalación de las pilas**

1. Presione firmemente y deslice la carcasa de las pilas para extraerla.

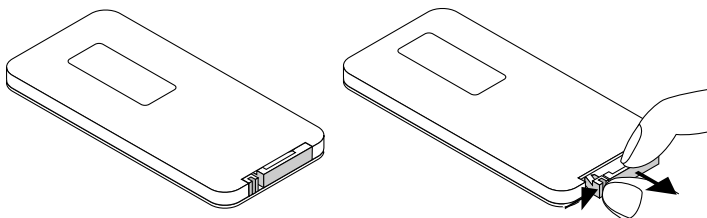

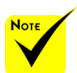

 La señal infrarroja tiene un alcance en línea recta a nivel de la vista de aproximadamente 22 pies/7 m, dentro de un ángulo de 60 grados respecto del sensor de mando a distancia situado en la cubierta del proyector.

 El proyector no responderá si hay objetos entre el mando a distancia y el sensor, o si demasiada luz incide sobre el sensor. Si la pila está casi agotada, el mando a distancia dejará de funcionar adecuadamente.

 Mantenga la pila de botón fuera del alcance de los niños para evitar que se la traguen.

2. Extraiga la antigua pila de botón de Litio e instale una nueva (CR2025). Asegúrese de que la coloca con el "+" mirando hacia arriba.

> <sup>3</sup>VOLT<sup>S</sup> CR<sup>202</sup>

3. Vuelva a colocar la carcasa.

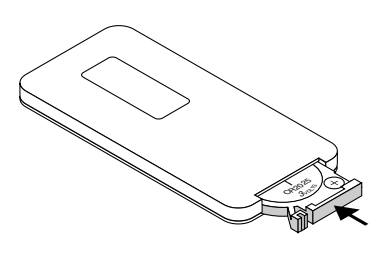

#### **Precauciones con el mando a distancia**

- Manipule el mando a distancia con cuidado.
- Si se moja el mando a distancia, límpielo y séquelo inmediatamente.
- Evite el calor y humedad excesivos.
- No coloque las pilas boca arriba.

#### **A** PRECAUCIÓN:

Peligro de explosión si la pila se coloca de forma incorrecta. Sustituyalas solo con el mismo tipo o recomendado por el fabricante. Deseche las pilas utilizadas según las regulaciones locales.

### **Conectar el proyector**

### **Conexión a un ordenador / portátil**

<span id="page-18-0"></span>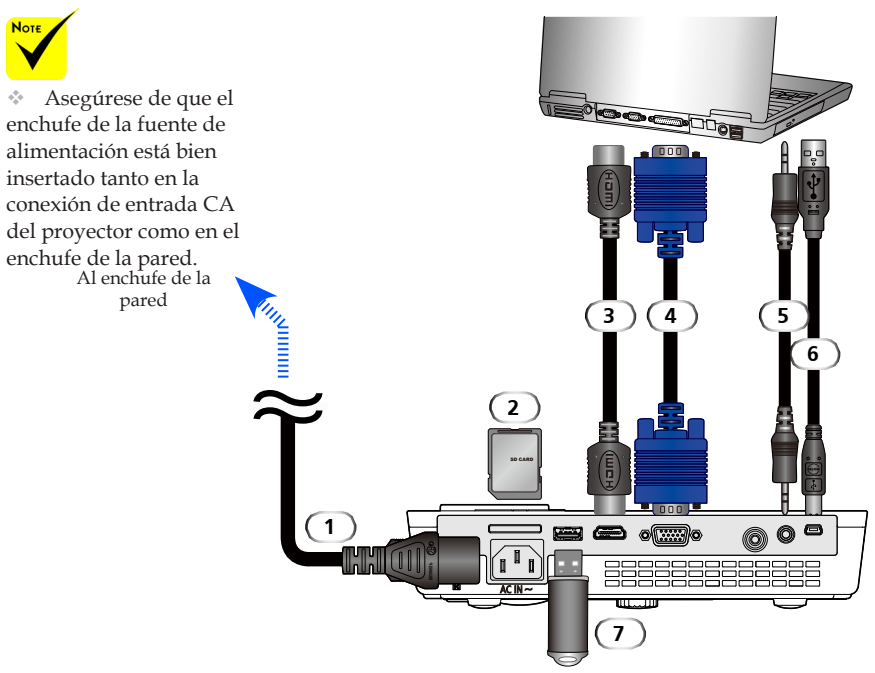

#### **Nota:**

Cuando visualice una señal digital DVI

- Utilice un cable DVI-a-HDMI conforme al estándar revisión 1.0 de DDWG (Grupo de Trabajo de Pantalla Digital) DVI (Interfaz Visual Digital). El cable deberá tener una longitud de 197" / 5m.
- Apague el proyector y el ordenador antes de conectar el cable DVI-a-HDMI.
- Para proyectar una señal digital DVI: Conecte los cables, encienda el proyector y seleccione la entrada HDMI. Por último, encienda su ordenador.

De no hacerlo podría no activarse la tarjeta gráfica y no se visualizará ninguna imagen. Si esto ocurriera, reinicie su ordenador.

- Algunas tarjetas gráficas tienen salidas DVI (o DFP) y una RGB analógico (D-Sub de 15 clavijas). El uso del conector D-Sub de 15 clavijas podría causar la no visualización de imagen desde la salida digital de la tarjeta gráfica.
- No desconecte el cable DVI-a-HDMI mientras esté funcionando el proyector. Si el cable de señal.

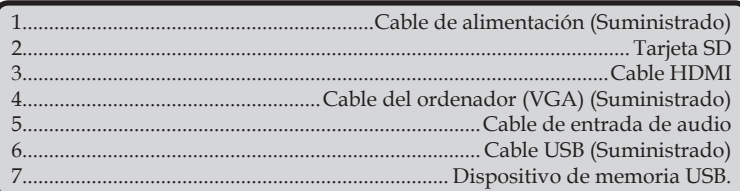

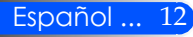

### **Conectar con las fuentes de vídeo**

<span id="page-19-0"></span>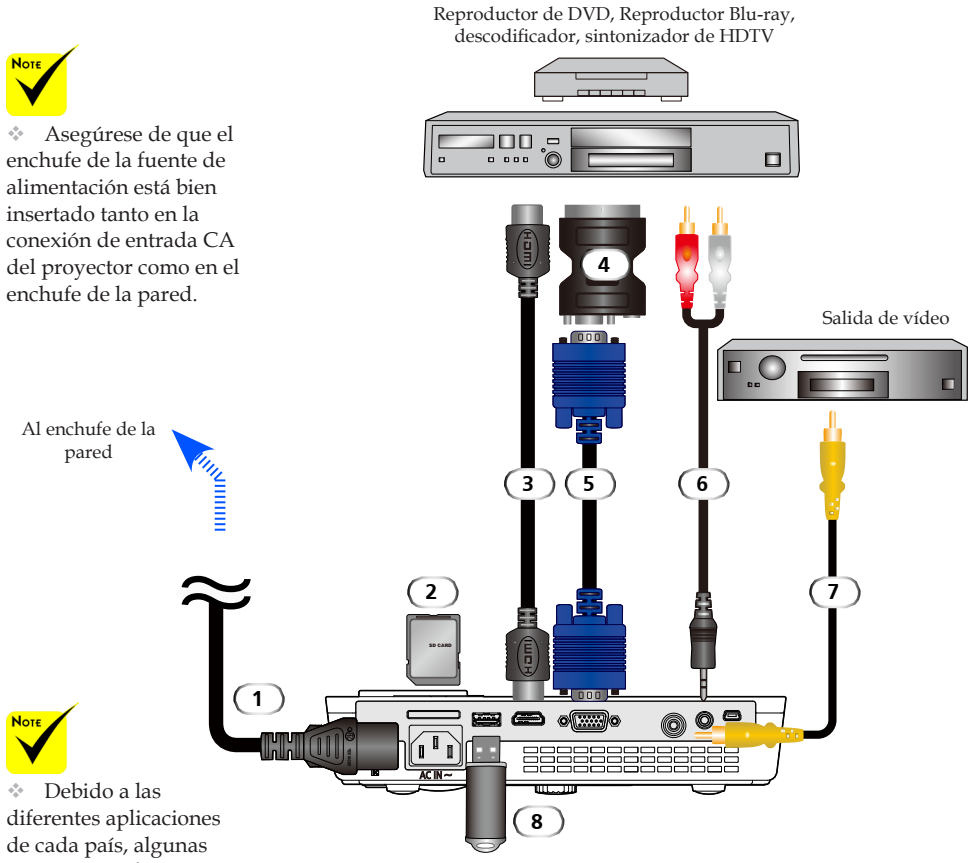

regiones pueden tener accesorios diferentes.

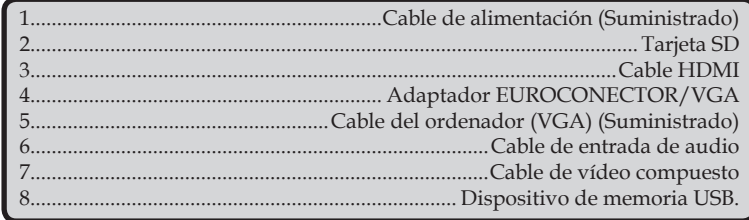

*Cable HDMI: Utilice un cable HDMI® de alta velocidad.*

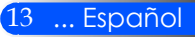

### **Encendido/Apagado del proyector**

### **Encender el proyector**

- 1. Deslice la carcasa de las lentes. **O**
- 2. Asegúrese de que el cable de alimentación y el cable de señal estén bien conectados. El indicador de encendido se pondrá roja.
- 3. Encienda el proyector pulsando el botón "POWER" del mando a distancia o  $\overrightarrow{P}$  en el panel de control.  $\bullet$  El indicador de encendido parpadeará de color azul. Aparecerá la pantalla de inicio y el indicador de encendido se pondrá de color azul permanente.
- 4. Encienda su fuente (ordenador, portátil, reproductor de vídeo, etc.). El proyector detectará automáticamente su fuente.
- Si conecta varias fuentes al mismo tiempo, utilice el botón "SOURCE" en el panel de control o utilice "COMP", "VÍDEO", "HDMI", "SD", "USB-A", "USB-B" en el mando a distancia para cambiar de entrada.

**1** Carcasa de las lentes

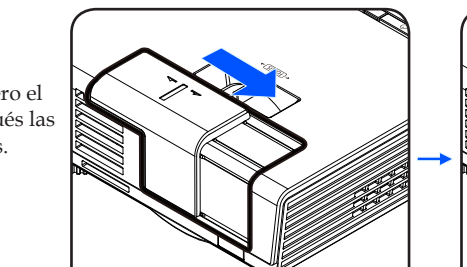

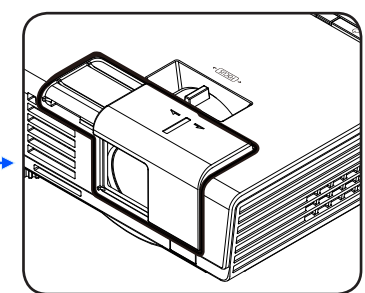

**2** ENCENDIDO

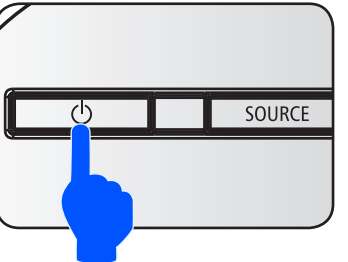

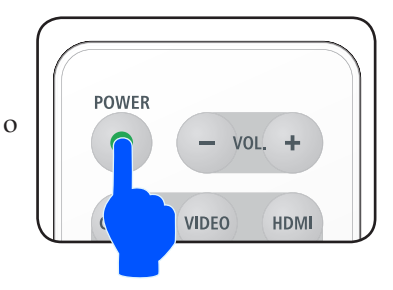

<span id="page-20-1"></span><span id="page-20-0"></span>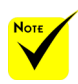

 Cuando encienda el proyector por primera vez, se mostrará el menú de Inicio. Este menú le da la oportunidad de seleccionar el menú de idioma. Seleccione su idioma. Consulte Idioma en la [página 27.](#page-33-1)

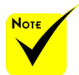

Encienda primero el proyector y después las fuentes de señales.

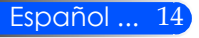

<span id="page-21-1"></span><span id="page-21-0"></span>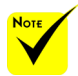

 En algunos casos el indicador "POWER" puede permanecer encendido durante un periodo de tiempo tras la desconexión del cable de alimentación.

Esto no es un error. Pulse de nuevo el botón<sub>2</sub> "ENCENDIDO" con el cable de alimentación desconectado y se apagará la luz del indicador.

### **Apagar el proyector**

1. Pulse el botón "ENCENDIDO" del mando a distancia o el botón (<sup>I</sup>) en el panel de control para apagar la lámpara de proyector. Verá un mensaje como el siguiente en el menú en pantalla.

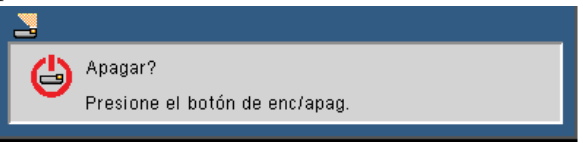

2. Pulse de nuevo el botón "ENCENDIDO" para confirmarlo. Cuando la luz se encienda de color rojo, el proyector habrá entrado en modo reposo.

- 3. Desconecte el cable de alimentación de la toma de corriente eléctrica del proyector.
- 4. No encienda el proyector inmediatamente después de un procedimiento de apagado.

#### Tras el uso

Cuando almacene el proyector en la carcasa suave suministrada, introduzca el proyector con el equipo superior mirando hacia arriba.

El mando a distancia puede ser almacenado en el bolsillo interior de la carcasa suave.

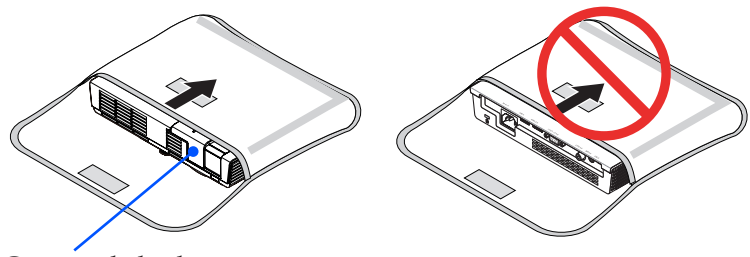

Carcasa de las lentes

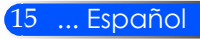

### <span id="page-22-0"></span>**Indicador de advertencia**

 Cuando el indicador "ESTADO" parpadee de color rojo en dos ciclos, se indica que el proyector está sobrecalentado. El proyector se apagará solo automáticamente.

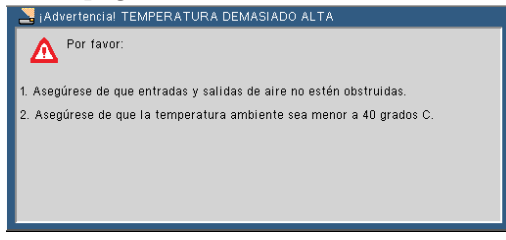

 Cuando el indicador "ESTADO" parpadee de color rojo en cuatro ciclos y aparezca el mensaje siguiente en la pantalla, se indica que se ha estropeado el ventilador. Deje de utilizar el proyector y desconecte el cable de alimentación del enchufe y póngase en contacto con su distribuidor local o su centro de mantenimiento.

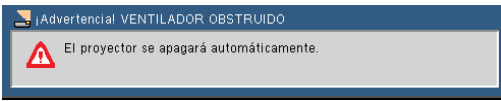

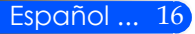

### <span id="page-23-0"></span>**Ajustar la imagen proyectada**

### **Ajustar la altura de la imagen del proyector**

*El proyector está equipado con un pie ajustable para subir y bajar la imagen para que rellene la pantalla.*

Gire los pies ajustables en sentido contrario a las agujas del reloj para elevar el proyector o en el sentido de las agujas del reloj para bajarlo.

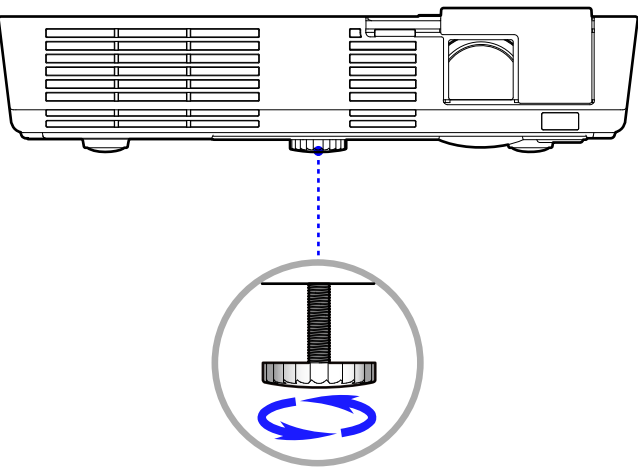

Pie de ajuste de inclinación

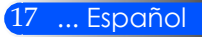

### <span id="page-24-0"></span>**Ajustar el enfoque del proyector**

Para enfocar la imagen, rote el anillo de enfoque hasta que la imagen se vea clara.

 Series L50W: El proyector enfocará a distancias de 20,5 a 118,1"/52 a 300 cm.

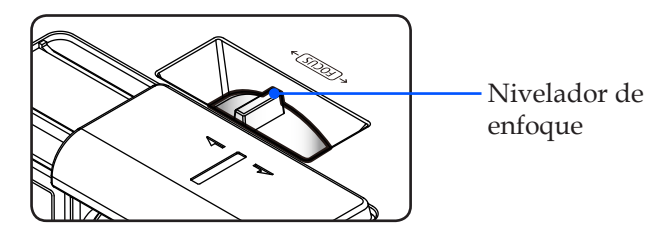

### **Ajustar el tamaño de la imagen de proyección**

 Series L50W: Tamaño de la imagen proyectada de 17" a 100" (0,438 a 2,540 metros).

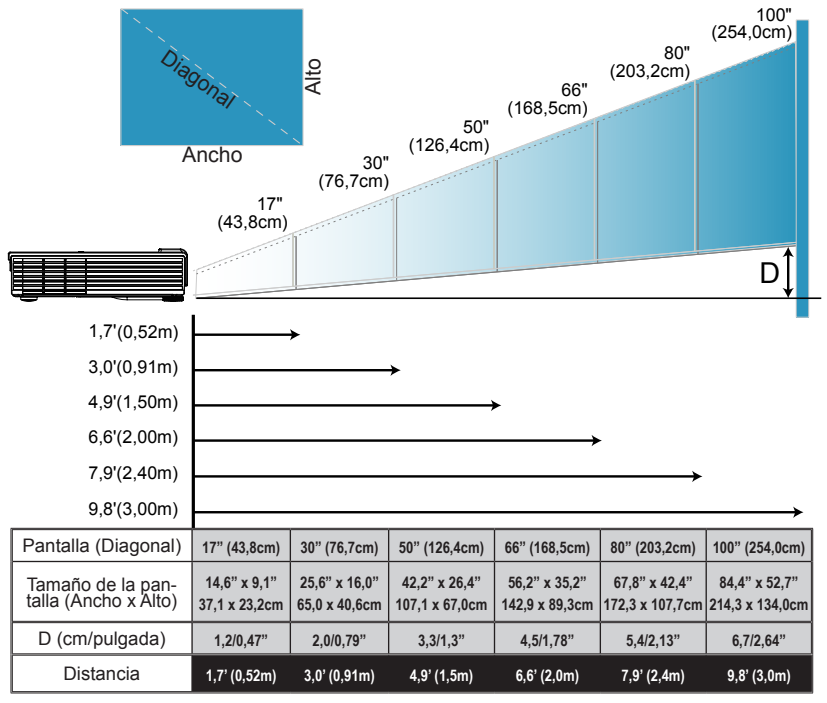

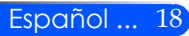

Este gráfico solo sirve de referencia para el usuario.

### <span id="page-25-0"></span>**Menú en Pantalla (OSD)**

*El protector posee un menú en pantalla (OSD) de múltiples idiomas que le permitirá realizar los ajustes de imagen y cambiar una serie de ajustes. El proyector detectará automáticamente la fuente.*

### **Cómo funcionan**

- 1. Para abrir el OSD, pulse el botón MENU del mando a distancia.
- 2. Cuando se muestre el OSD, utilice los botones  $\blacklozenge$  para seleccionar cualquier elemento en el menú principal. Cuando se realice una selección en una página en particular, pulse el botón  $\nabla$  para entrar en el submenú.
- 3. Utlice los botones  $\blacktriangle \blacktriangledown$  para seleccionar el elemento deseado en el submenú y ajuste la configuración utilizando los botones  $\{\circ\}$ .
- 4. Si la configuración tiene el icono  $\bigcup$ , puede pulsar el botón ENTER para acceder a otro submenú. Pulse el botón MENU para cerrar el submenú después de casa ajuste.
- 5. Cuando haya ajustado la configuración, pulse el botón MENU para volver el menú principal.
- 6. Para salir, pulse de nuevo el botón MENU. El OSD se cerrará y el proyector guardará automáticamente la nueva configuración.

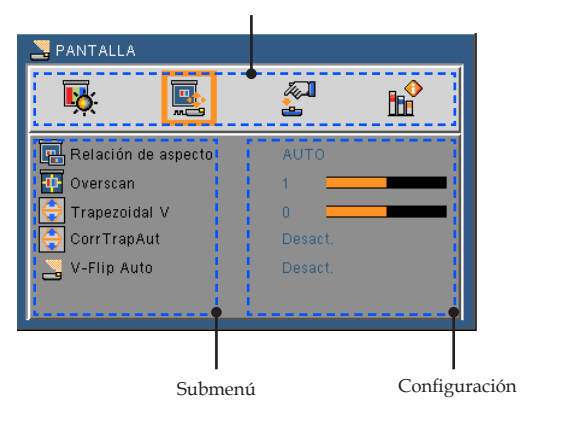

Menú principal

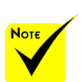

Si no se utiliza ningún botón durante 30 segundos, el OSD se cerrará automáticamente.

 Cuando se seleccione "Avanzado", "Señal" o "Información" en el sub-menú, no puede seleccionar el elemento del menú principal.

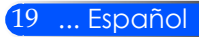

### **Árbol de menús**

<span id="page-26-0"></span>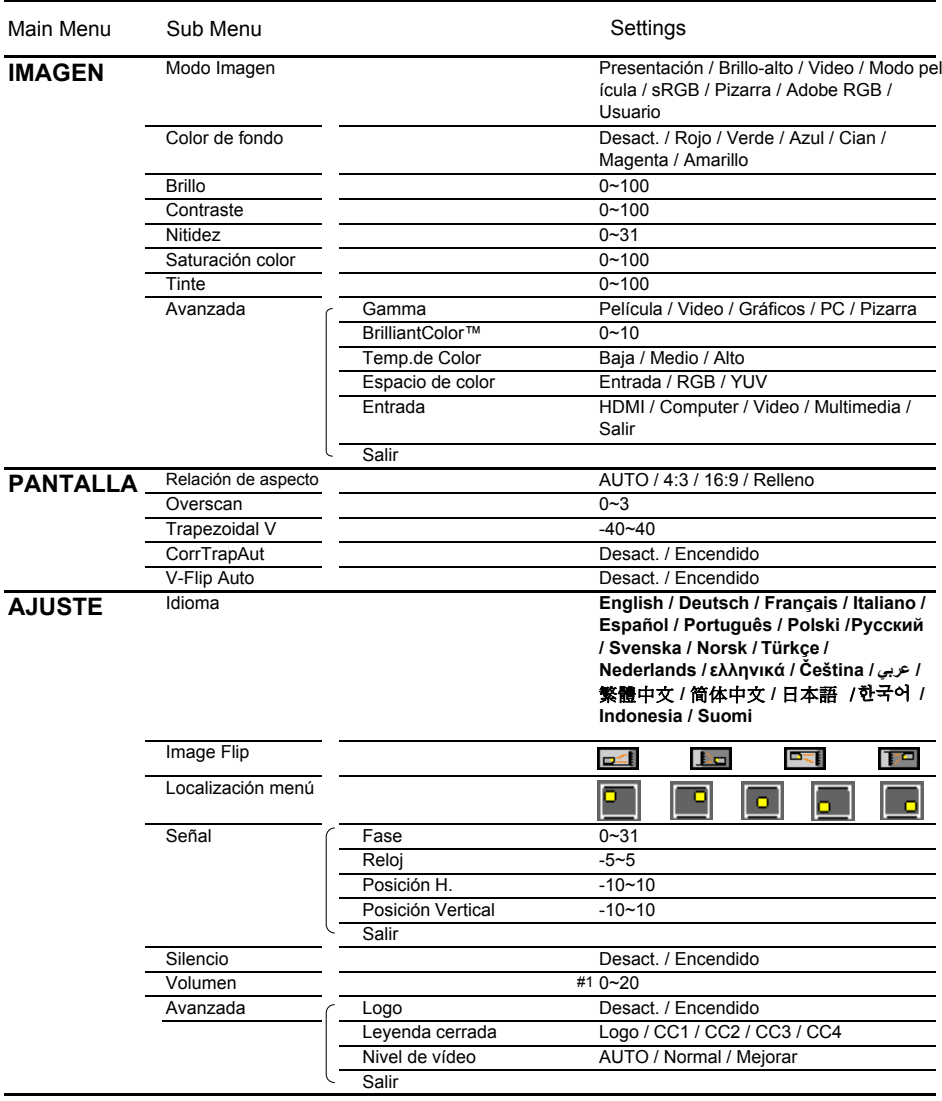

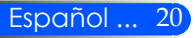

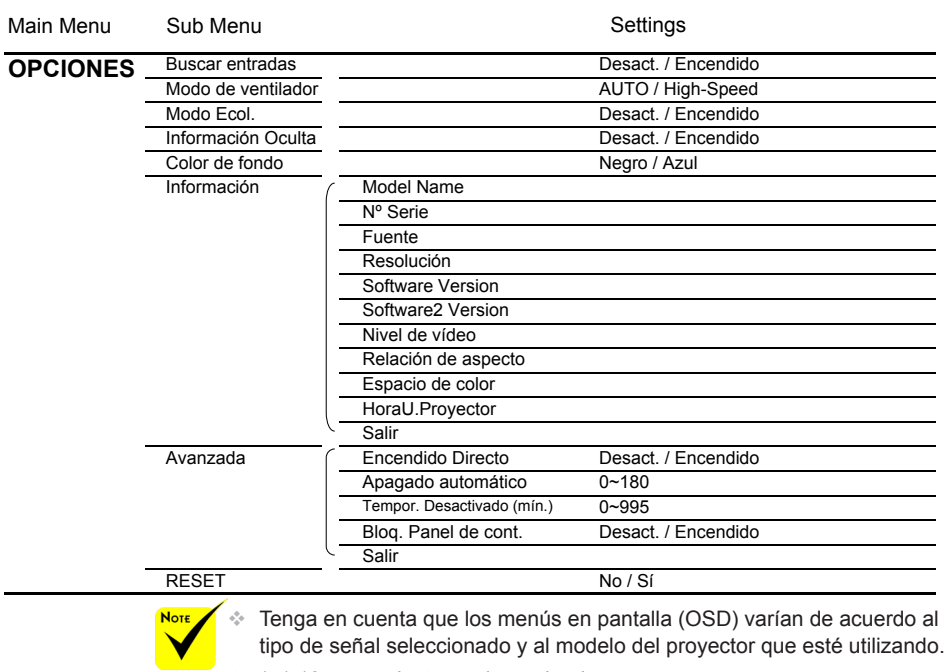

 $(*)$  (#1) 10 como ajuste predeterminado.

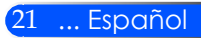

## *IMAGEN*

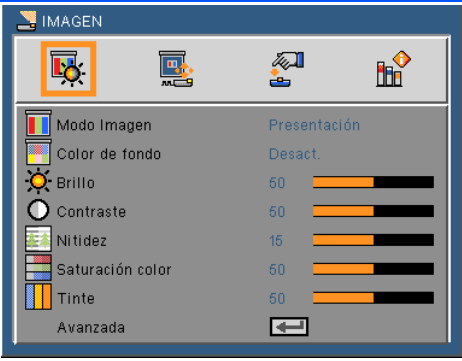

#### Modo Imagen

Hay muchos ajustes preprogramados que han sido optimizados para varios tipos de imágenes. Utilice el botón  $\triangle$ o  $\triangleright$  para seleccionar el elemento.

- Presentación: para ordenador o portátil.
- Brillo-alto: Brillo máximo desde la entrada de ordenador.
- Vídeo: Este modo está recomendado para la visualización típica de programas de televisión.
- Modo película: Para cine en casa.
- sRGB: Color preciso estandarizado.
- Pizarra: Este color se debe seleccionar para lograr una configuración de color óptima cuando se proyecta en una pizarra (verde).
- Usuario: Memoriza la configuración del usuario.
- AdobeRGB: AdobeRGB es un espacio de color RGB desarrollado por Adobe Systems. AdobeRGB es un espacio de gama de color más amplio que sRGB. Es adecuado para la impresión de fotografías.

#### Color de fondo

Utilice esta función para seleccionar el color adecuado en función de la pared. Compensará la desviación de color debida al color de la pared para mostrar así el tono correcto de la imagen.

#### Brillo

Permite ajustar el brillo de la imagen.

- $\triangleright$  Pulse el botón  $\triangle$  para oscurecer la imagen.
- $\triangleright$  Pulse el botón  $\triangleright$  iluminar la imagen.

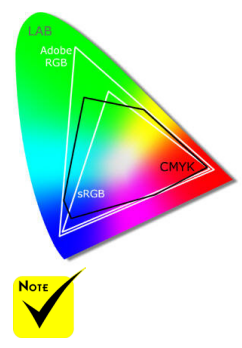

 La función Wall Color (Color de fondo) no funciona con las señales de vídeo.

#### Contraste

El contraste controla el grado de diferencia entre las partes más claras y oscuras de la imagen. El ajuste del contraste modifica la cantidad de negros y blancos en la imagen.

- ▶ Pulse el botón ◀ para disminuir el contraste.
- ▶ Pulse el botón ▶ para aumentar el contraste.

#### Nitidez

Ajustar la nitidez de la imagen.

- Pulse el botón **(para disminuir la nitidez.**)
- Pulse el botón para aumentar la nitidez.

#### Saturación color

Ajusta la imagen de vídeo desde blanco y negro a un color totalmente saturado.

- Pulse el botón para disminuir la cantidad de saturación de la imagen.
- Pulse el botón para aumentar la cantidad de saturación de la imagen.

#### Tinte

Ajusta el balance de color entre rojo y verde.

- Pulse el botón para aumentar la cantidad de verde en la imagen.
- ▶ Pulse el botón ▶ para aumentar la cantidad de color de la imagen.

#### Avanzada

Consulte la siguiente página.

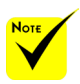

 Las funciones "Nitidez", "Saturación color" y "Tinte" solamente se admiten en el modo Vídeo.

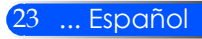

## <span id="page-30-0"></span>*IMAGEN | Avanzada*

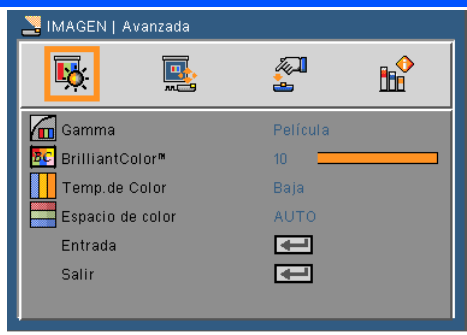

#### Gamma

Permite elegir una tabla gamma que se haya ajustado para proporcionar la mejor calidad de imagen para la entrada.

- Película: Para cine en casa.
- Vídeo: Para fuente de vídeo o TV..
- Gráficos: Para fuente de imagen.
- PC: Para fuente de PC o de un equipo.
- Pizarra: Este color se debe seleccionar para lograr una configuración de color óptima cuando se proyecta en una pizarra (verde).

#### BrilliantColor™

Este elemento ajustable utiliza un nuevo algoritmo de procesamiento de color y nuevas mejoras de nivel del sistema para habilitar mayores brillos al tiempo que proporciona colores más vibrantes y reales. El rango está comprendido entre "0" y "10". Si prefiere una imagen todavía más mejorada, ajuste la configuración hacia el máximo. Para una imagen más suave y natural, ajuste hacia la configuración mínima.

#### Temp. de color

Ajusta la temperatura del color. Cuanto mayor sea la temperatura, más fría parecerá la pantalla. Cuanto menor sea la temperatura, más cálida parecerá la pantalla.

#### Espacio de color

Seleccione un tipo de matriz de color apropiado para AUTO, RGB o YUV.

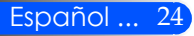

#### Entrada

Utilice esta opción para habilitar y deshabilitar fuentes de entrada. Pulse  $\rightarrow$  para entrar en el submenú y seleccionar las fuentes necesarias. Pulse el botón ENTER para finalizar la selección. El proyector no buscará las entradas que no estén seleccionadas.

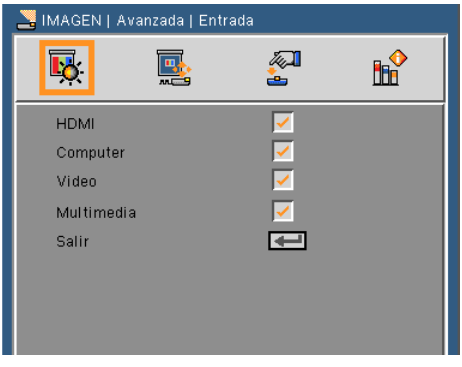

### Salir

Pulse  $\rightarrow$  para volver al menú anterior.

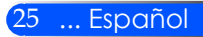

## <span id="page-32-0"></span>*PANTALLA*

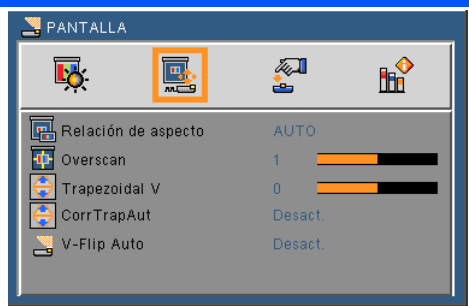

### Relación de aspecto

Puede utilizar esta función para establecer el tipo de relación de aspecto.

- 4:3: Este formato es para fuentes de entrada de 4 x 3.
- 16:9: Este formato se utiliza con fuentes de entrada 16 x 9, como HDTV y DVD, mejoradas para TV panorámica.
- Rellenar: Para la pantalla completa.
- AUTO: Selecciona automáticamente el formato de pantalla adecuado.

#### Overscan

La función Overscan elimina el ruido de una imagen de vídeo. Aplique la función Overscan a la imagen para eliminar el ruido de codificación de vídeo en los bordes de la fuente de vídeo.

#### Trapezoidal V

Pulse el botón  $\bigcirc$  para ajustar la distorsión de la imagen verticalmente. Si la imagen presenta un aspecto trapezoidal, esta opción puede ayudarle a hacer la imagen más rectangular.

#### Corr TrapAut

Ajusta automáticamente la distorsión vertical de la imagen.

#### V-Flip Auto

Vuelca la imagen en vertical de forma automática.

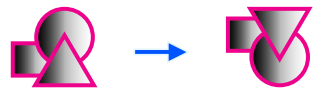

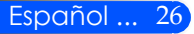

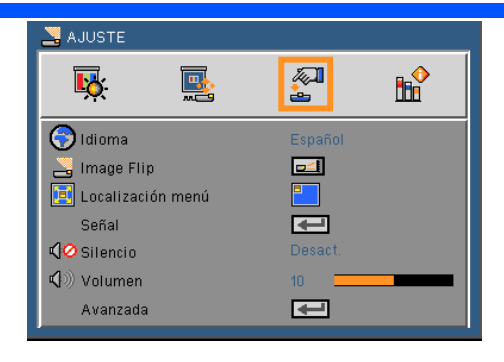

<span id="page-33-1"></span><span id="page-33-0"></span>*AJUSTE*

#### Idioma

Puede mostrar el menú OSD multilingüe. Pulse el botón < o en el submenú y, a continuación, utilice el botón  $\triangle$  o para seleccionar su idioma preferido. Pulse  $\rightarrow$  para finalizar la selección.

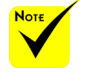

 La proyección posterior será utilizada con una pantalla translúcida.

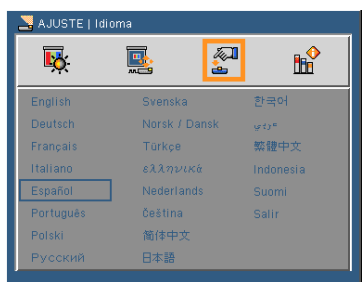

### Imagen Flip

- 
- Estándar: Pantalla Normal
- - Volcado H: Vuelca la imagen horizontalmente.
	- Volcado V: Vuelca la imagen verticalmente.
- 
- Volcado H+V: Vuelca la imagen horizontal y vertical-

mente.

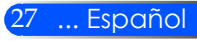

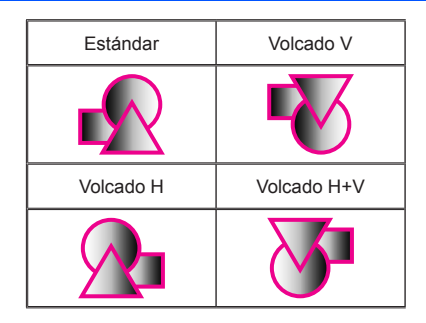

#### Localización menú

Escoja la localización de menús en la pantalla.

#### Señal

Consulte la siguiente página.

#### Silencio

- Elija "Encendido" para activar el silencio.
- Elija "Desact." para desactivar el silencio.

#### Volumen

- Pulse el botón **p**ara disminuir el volumen.
- Pulse el botón para aumentar el volumen.

#### Avanzada

Consulte la [página 30.](#page-36-1)

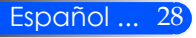

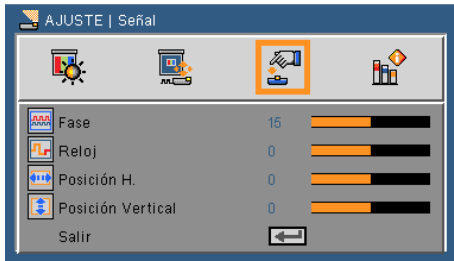

# <span id="page-35-0"></span>*AJUSTE | Señal (RGB)*

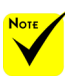

 "Señal" solamente se admite con la señal Analógica VGA (RGB).

#### Fase

Sincroniza la frecuencia de la señal de la pantalla con la tarjeta gráfica. Si la imagen parece ser inestable o parpadea, use esta función para corregirla.

#### Reloj

Cambia la frecuencia de datos de la pantalla para hacerla coincidir con la frecuencia de la tarjeta gráfica de su ordenador. Utilice esta función solamente si la imagen parece parpadear verticalmente.

#### Posición H.

- Pulse el botón **p**ara mover la imagen hacia la izquierda.
- Pulse el botón para mover la imagen hacia la derecha.

#### Posición Vertical

- Pulse el botón < para mover la imagen hacia abajo.
- Pulse el botón para mover la imagen hacia arriba.

#### Salir

Pulse  $\leftrightarrow$  para volver al menú anterior.

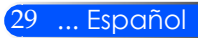

<span id="page-36-1"></span><span id="page-36-0"></span>*AJUSTE | Avanzada*

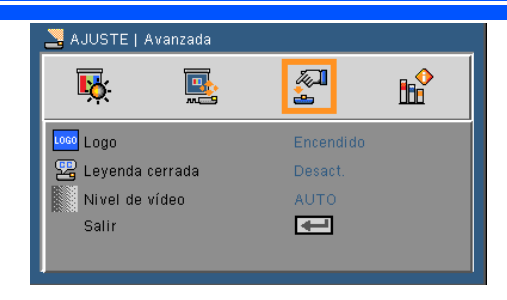

#### Logo

Utilice esta función para visualizar la pantalla de inicio (Logo de NEC)

- Encendido: Se visualiza el logo de NEC.
- Desact.: No se visualiza el logo de NEC.

#### Leyenda cerrada

Utilice esta función para activar los subtítulos ocultos y activar el menú de subtítulos ocultos. Seleccione una opción apropiada para los subtítulos ocultos: Apagado, CC1, CC2, CC3 y CC4.

#### Nivel de vídeo

Seleccione "AUTO" para detectar automáticamente el nivel de vídeo. Si la detección automática no funciona correctamente, seleccione "Normal" para deshabilitar la característica "Mejorar" de su equipo HDMI o seleccione "Mejorar" para mejorar el contraste de imagen y aumentar el detalle en las zonas oscuras.

Salir

Pulse  $\leftrightarrow$  para volver al menú anterior.

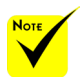

 "Nivel de vídeo" solo es admitido desde la fuente HDMI.

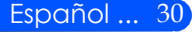

### <span id="page-37-0"></span>*OPCIONES*

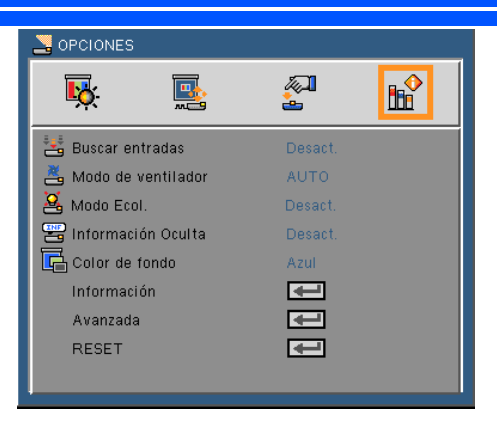

#### Buscar entradas

- Encendido: El proyector buscará otras señales si la señal de entrada actual se pierde.
- Desact.: El proyector solamente buscará en la conexión de entrada actual.

#### Modo de ventilador

- Automático: Los ventiladores integrados funcionarán automáticamente a una velocidad variable según la temperatura interna.
- Alta Velocidad: Los ventiladores integrados funcionarán a una alta velocidad.

Los ventiladores integrados funcionarán a una alta velocidad. Seleccione esta opción cuando utilice el proyector a altitudes aproximadas a los 2500 pies/760 metros o superior.

#### Modo Ecol.

- Encendido: Disminuye la fuente de luz del proyector, lo que reducirá el consumo eléctrico y aumentará la vida de la fuente de luz.
- Apagado: Modo normal.

#### Información Oculta

- Encendido: Elija "Encendido" para ocultar los mensajes de información.
- Desact.: Elija "Apagado" para mostrar el mensaje "Buscando".

### Color de fondo

Use esta función para mostrar una pantalla en "Negro" o "Azul" cuando no hay señal disponible.

#### Información Consulte la siguiente página.

#### Avanzada

Consulte la [página 34.](#page-40-1)

#### RESET

Elija "Sí" para devolver los parámetros de pantalla a las configuraciones por defecto de fábrica en todos los menús.

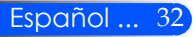

## <span id="page-39-0"></span>*OPCIONES | Información*

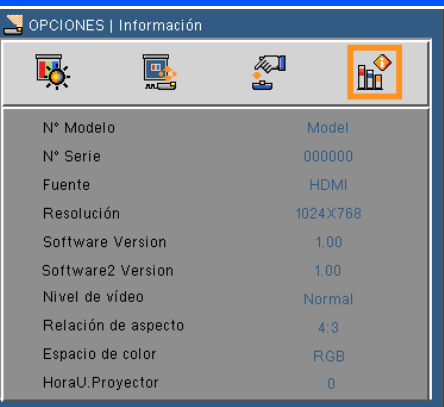

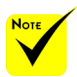

#### Información

Para mostrar la información del proyector de la fuente, resolución versión del software en la pantalla.<br>
El "Nivel de vídeo", y versión del software en la pantalla.

la "Relación de aspecto" y el "Espacio de color" solo se admiten bajo la fuente HDMI.

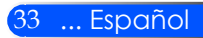

### <span id="page-40-1"></span><span id="page-40-0"></span>*OPCIONES | Avanzada*

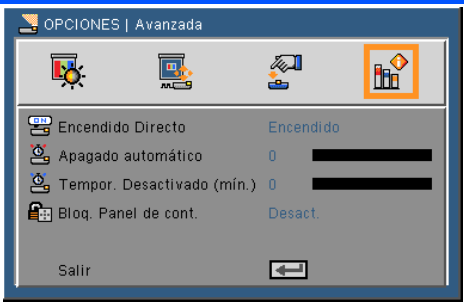

#### Encendido Directo

Seleccione "Encendido" para activar el modo Encendido Directo. El proyector se encenderá automáticamente cuando se suministre la fuente de alimentación CA, sin tener que pulsar el botón  $(1)$  en el panel de control del proyector o el botón POWER ON del mando a distancia.

#### Apagado automático

Establece el intervalo de cuenta atrás del temporizador. El temporizador de cuenta atrás comenzará a contar cuando no se esté enviando ninguna señal al proyector. El proyector se apagará automáticamente al finalizar la cuenta atrás. (en minutos)

#### Tempor. Descativado (mín.)

Establece el intervalo de cuenta atrás del temporizador. El temporizador de cuenta atrás comenzará independientemente de si se envía o no una señal al proyector. El proyector se apagará automáticamente al finalizar la cuenta atrás. (en minutos)

#### Bloq. Panel de cont.

Cuando la función del bloqueo del teclado esté "activada", el panel de control será bloqueado. Sin embargo, el proyector podrá ser operado a través del mando a distancia. Si seleccionar "Apagado", podrá volver a utilizar el panel de control. Mantenga pulsado el botón SOURCE en el proyector durante 10 segundos para desactivar el "bloqueo del panel de control".

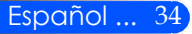

### <span id="page-41-0"></span>**Uso de multimedia**

*Multimedia es una solución de presentación interactiva sin ordenador. Está equipada con diferentes modos (Fotografía, vídeo, música, lector Office y ajustes) y con una interfaz fácil de utilizar. Para mostrar el menú principal de Multimedia, pulse el botón USB-A, USB-B o SD del mando a distancia o pulse el botón SOURCE.*

Capa 1: Menú Principal

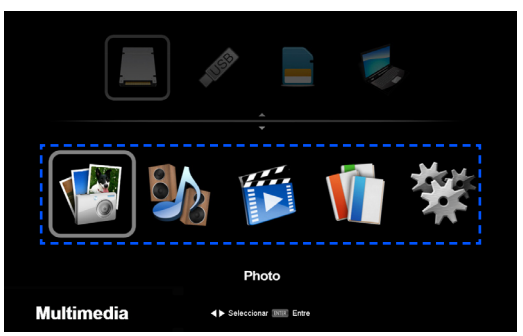

Capa 2: Submenú

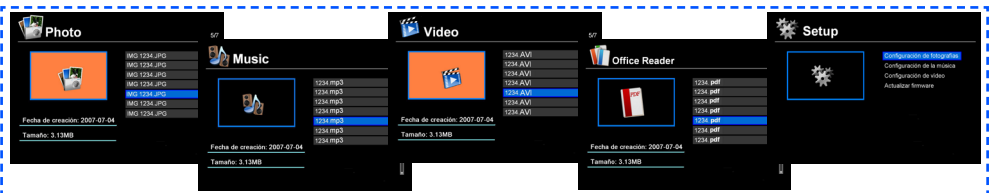

Capa 3: Ajustes

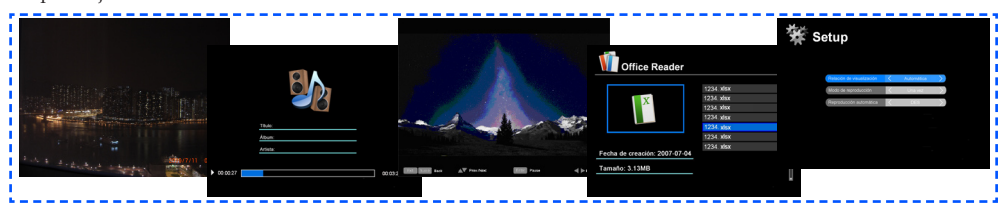

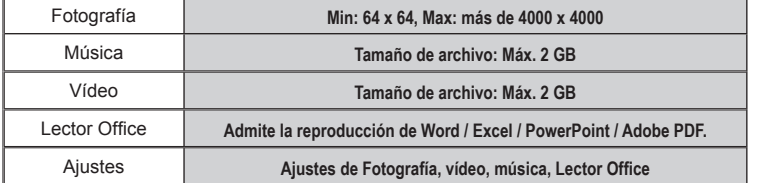

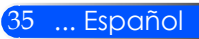

### **Cómo funcionan**

- 1. Para abrir el OSD, pulse el botón MENU del mando a distancia.
- 2. Cuando se muestre el OSD, utilice los botones  $\blacktriangle$  para seleccionar cualquier elemento en el menú principal. Cuando se realice una selección en una página en particular, pulse el botón ENTER para entrar en el submenú.
- 3. Utlice los botones  $\blacktriangle \blacktriangledown$  para seleccionar el elemento deseado en el submenú y ajuste la configuración utilizando los botones  $\langle \cdot \rangle$ .
- 4. Cuando haya ajustado la configuración, pulse el botón EXIT para volver el menú principal.
- 5. Para salir, pulse de nuevo el botón MENU. El OSD se cerrará y el proyector guardará automáticamente la nueva configuración.

Visualizador de fotografía

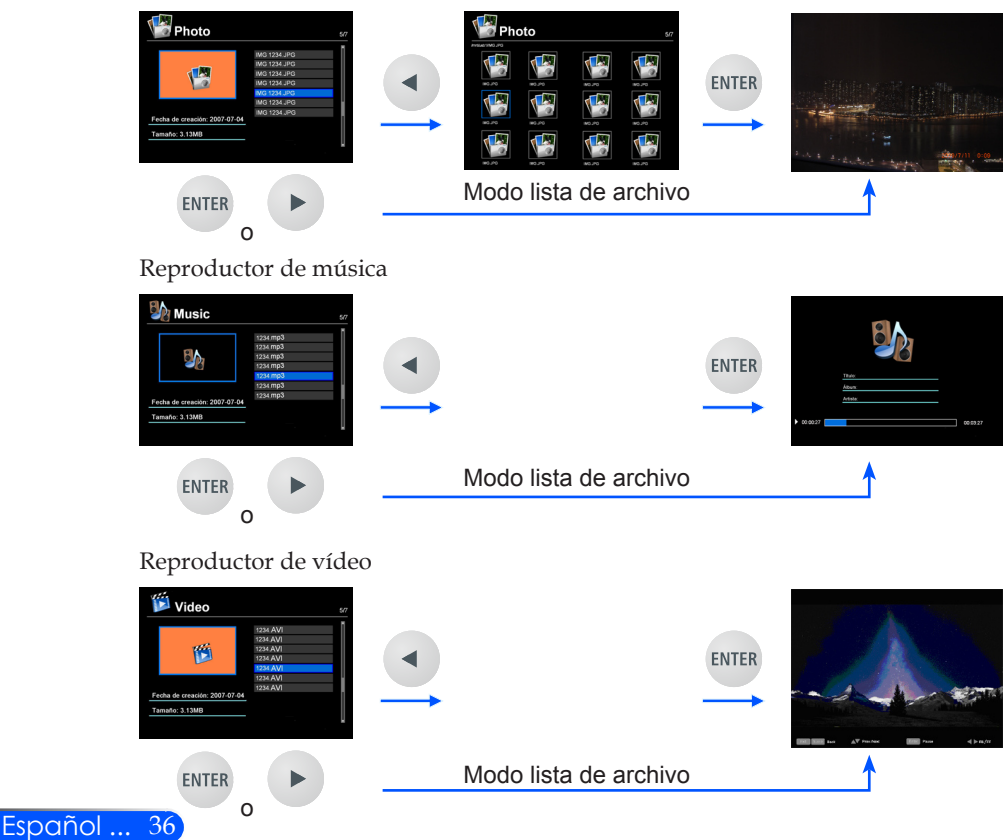

<span id="page-42-0"></span>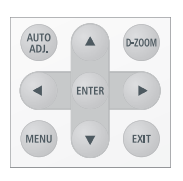

<span id="page-43-0"></span>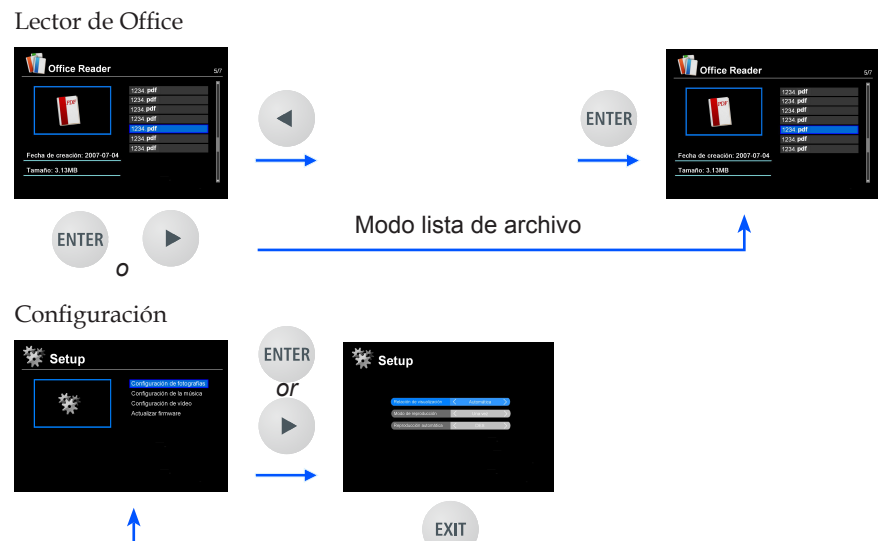

### **Árbol del menú multimedia**

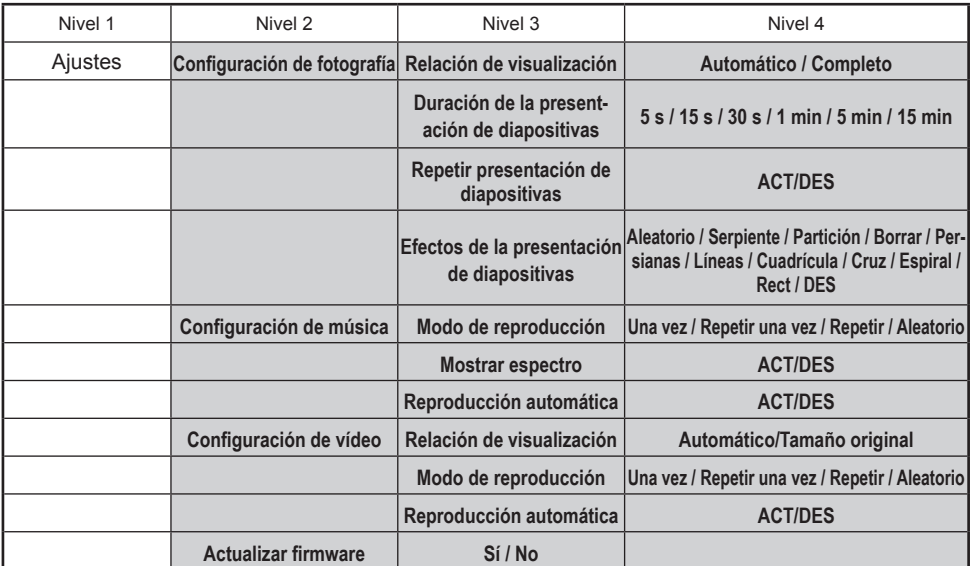

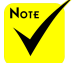

**Para actualizar el firmware visite: [http://www.nec-display.com/dl/en/index.html.](http://www.nec-display.com/dl/en/index.html)**

**Para comprobar la versión de su proyecto, desde el menú seleccione [Opciones] -> [Información] -> [Versión del software 2].**

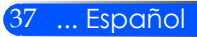

### <span id="page-44-0"></span>**Formatos admitidos**

- Formatos gráficos admitidos
	- JPG, BMP

El archivo JPG admite la línea de base JPEG y los JPEG progresivos.

- El archivo BMP admite solo el color completo.
- Algunos archivos admitidos por los requisitos anteriores pueden no ser visualizados.
- Formatos de audio admitidos:
	- WAV, MP3, WMA

WAV admite PCM y AD-PCM.

- Algunos archivos admitidos por los requisitos anteriores pueden no ser reproducidos.
- Formatos de vídeos admitidos:

AVI, MOV, MPG, MP4, WMV, MKV

JPEG de movimiento, MPEG2, MPEG4, (H.264, AAC) y vídeo media Windows (VC-1) son admitidos.

- Algunos archivos admitidos por los requisitos anteriores pueden no ser reproducidos.
- Formatos admitidos por el lector de Office:
	- •Microsoft Word 97/2000/XP/2003/2007
	- •Microsoft Excel 97/2000/XP/2003/2007
	- •Microsoft PowerPoint 97/2000/XP/2003/2007
	- •PDF

1,0/1,1/1,2/1,3/1,4/1,5/1,6/1,7

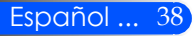

### **Restricciones de visualización de archivos PDF y Microsoft Office**

El Office Reader le permite ofrecer una visualización simplificada de un archivo PDF o Microsoft Office.

Debido a la visualización simplificada, la visualización real puede ser diferente de la que visualiza en el programa de su ordenador.

- Algunas restricciones en los archivos de Microsoft Office
	- •Las fuentes se convertirán automáticamente en las fuentes instaladas en el proyector. Las fuentes pueden variar en tamaño o anchura, causando la deformación del diseño general.
	- Es posible que algunos caracteres o fuentes no se visualicen.
	- •Es posible que algunas funciones incluidas en el archivo no se admitan.

Ejemplo: Algunas restricciones en animaciones, paso de pantalla, fuentes integradas, hiperenlaces, Word Arts o algunos gráficos.

- •Es posible que se tarde más tiempo en cargar las páginas en comparación con un ordenador.
- •En algunos casos es posible que no se visualicen los archivos con el formato Microsoft Office 97-2007.
- Algunas restricciones en los archivos PDF
	- •Las fuentes que no fueron integradas en la creación del PDF no serán visualizadas.
	- •Algunas funciones incluidas en el archivo no serán admitidas. Ejemplo: Hay algunas restricciones en los marcapáginas, deformación de la imagen o el paso de pantalla.
	- •Es posible que se tarde más tiempo en cargar las páginas en comparación con un ordenador.
	- •A veces los archivos con el formato Adobe Acrobat no serán visualizados.

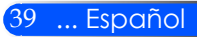

### <span id="page-46-0"></span>**Uso del proyector como dispositivo de almacenamiento**

#### **Importante:**

• Utilice la zona de almacenamiento del proyector como un almacenamiento temporal. Realice una copia de seguridad de los datos del disco duro de su ordenador antes de utilizar el proyector como un dispositivo de almacenamiento. No nos hacemos responsables de la pérdida o daños de los datos que pudieran resultar del uso del proyector. Si sus datos no se utilizan durante un largo periodo de tiempo, bórrelos de la zona de almacenamiento del proyector.

• No nos hacemos responsables de la pérdida o daños de los datos que pudieran resultar del fallo del proyector o de cualquier causo. No nos hacemos responsables de la pérdida de negocio resultante de la pérdida o daño de los datos.

Nuestro servicio incluye solo el hardware (no incluye la recuperación de los datos).

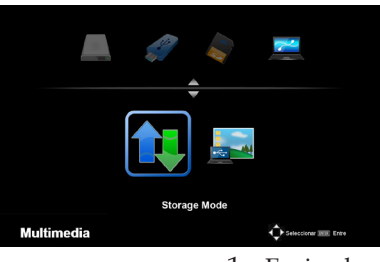

Conectando con su PC... Desenchufe para detener la conexión Puede utilizar la parte de la memoria interna del proyector como dispositivo de almacenamiento.

Esta zona de almacenamiento puede ser utilizada para guardar y cargas sus fotografías, audio, vídeo y archivos del Lector de Office.

- 1. Encienda el proyector.
- 2. Visualice Multimedia y seleccione la fuente USB-B (Conectar el ordenador).
- 3. Utilice el cable USB suministrado para conectar el puerto USB-B del proyector y el puerto USB (Tipo A) de su ordenador.
- 4. Seleccione el "Modo de almacenamiento" y pulse "Enter". Cuando aparezca el mensaje a la izquierda, habrá sido añadida la unidad a su ordenador. Esto le permite leer y modificar los archi- vos de la unidad del proyector.
- 5. Haga doble clic sobre la unidad del proyector en "Mi Ordenador" de Windows de su ordenador. Puede acceder a la unidad del proyector para leer o modificar los

archivos.

#### **Nota:**

- Espere al menos 5 segundos después de haber desconectado el dispositivo de memoria USB antes de volver a conectarlo y viceversa. Es posible que el ordenador no identifique el dispositivo de memoria USB si se conecta o
- desconecta en intervalos rápidos. Para desconectar el cable USB del proyector, haga clic primero sobre el icono USB que está en la barra de tareas de Windows de su ordenador.
- No desconecte el cable de la fuente de alimentación durante el proceso de escritura del archivo.
- Los archivos de la unidad del proyector no se verán afectados incluso cuando se realizado la "Restauración" desde el menú.
- Se pueden almacenar datos de hasta 1 GB en la unidad del proyector.

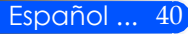

### <span id="page-47-0"></span>**Proyección de la imagen de la pantalla de su ordenador desde el proyector a través del cable USB (Pantalla USB)**

El uso del cable USB suministrado (o un cable USB comercialmente disponible que sea compatible con las especificaciones USB 2,0) para conectar el ordenador al proyector le permitirá enviar la imagen de la pantalla de su ordenador al proyector para iniciar su visualización. Puede realizar las tareas de Encendido / Apagado y de la selección de fuente del proyector desde su ordenador sin la necesidad de conectar el cable del ordenador (VGA).

#### **Nota:**

- Para que sea posible la Pantalla USB en Windows XP, la cuenta de usuario de Windows debe tener el privilegio de "administrador".
- La pantalla USB no funcionará en el modo reposo.

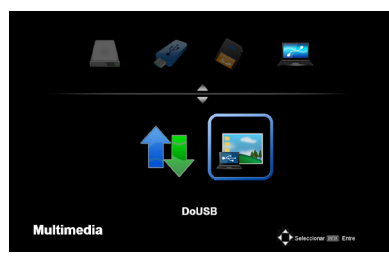

- 1. Encienda el proyector.
- 2. Visualice Multimedia y seleccione la fuente USB-B (Conec- tar el ordenador).
- 3. Utilice el cable USB suministrado para conectar el puerto USB-B del proyector y el puerto USB (Tipo A) de su ordenador.
- 
- 4. Seleccione "Iniciar USB" y pulse "Enter". nos 10 segundos. Esto le permite proyectar la imagen de la pantalla del ordenador.

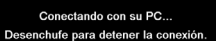

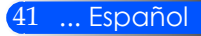

### <span id="page-48-0"></span>**Solucionar problemas**

 *Si sufre algún problema con el proyector, consulte la siguiente información. Si el problema persiste, póngase en contacto con su distribuidor o centro de mantenimiento local.*

#### **Problema: No aparece ninguna imagen en la pantalla**

- Asegúrese de que todos los cables y conexiones de fuente de alimentación esté conectadas correcta y adecuadamente tal y como se describe en la sección "Instalación".
- Asegúrese de que los pines de los conectores no están torcidos o rotos.
- Asegúrese de haber quitado la tapa de la lente y de que el proyector esté encendido.

#### **Problema: La imagen mostrada es parcial, se desplaza o es incorrecta.**

- Pulse "AUTO ADJ." en el mando a distancia.
- $\blacktriangleright$  Si utiliza su PC:

Para Windows 95, 98, 2000, XP, Windows 7:

- 1. Desde el icono "Mi PC", abra la carpeta "Panel de control" y haga doble clic en el icono "Pantalla".
- 2. Seleccione la pestaña "Configuración".
- 3. Haga clic en "Propiedades Avanzadas".

Para Windows Vista:

- 1. Desde el icono "Mi PC", abra la carpeta "Panel de control" y haga doble clic en "Apariencia y Personalización".
- 2. Seleccione "Personalización".
- 3. Haga clic en "Ajustar resolución de pantalla" para mostrar los "Ajustes de Pantalla". Haga clic en "Configuración avanzada".

#### **Si el proyector sigue sin proyectar toda la imagen, también necesitará cambiar la pantalla del monitor que esté utilizando. Consulte los pasos siguientes.**

- 4. Compruebe que la configuración de resolución sea menor o igual a la resolución (1280 x 1024).
- 5. Seleccione "Cambiar" en la pestaña "Monitor".
- 6. Haga clic en "Mostrar todos los dispositivos". Después, seleccione "Tipos de monitor estándar" bajo el cuadro SP; elija el

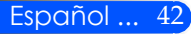

modo de resolución que necesite bajo el cuadro "Modelos".

- Si utiliza un portátil:
	- 1. En primer lugar siga los pasos anteriores para ajustar la resolución del equipo.
	- 2. Pulse la tecla de configuración de salida. Ejemplo: [Fn] + [F4]

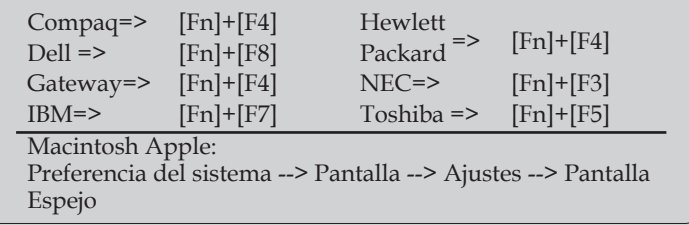

 Si tiene problemas para cambiar la resolución o el monitor muestra imágenes congeladas, reinicie todo el equipo, incluido el proyector.

#### **Problema: La pantalla del equipo portátil o PowerBook no muestra la presentación:**

Si utiliza un PC Portátil:

Algunos PCs portátiles pueden desactivar sus propias pantallas si se está utilizando un segundo dispositivo de visualización. Cada uno tiene una forma diferente de reactivar su pantalla. Consulte el manual del equipo para obtener información detallada.

#### **Problema: La imagen aparece inestable o parpadeante**

- Ajuste la "Fase" para corregirlo. Consulte la sección "Configu-RACIÓN" para más información.
- Cambie la configuración de color del monitor desde su PC.

#### **Problema: La imagen tiene una barra vertical que parpadea**

- Utilice el "Reloj" para realizar un ajuste.
- Compruebe y reconfigure el modo de pantalla de su tarjeta gráfica para que sea compatible con el proyector.

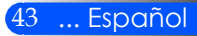

#### **Problema: La imagen está desenfocada**

- Ajuste la lente del proyector con el nivelador de enfoque.
- Asegúrese de que la pantalla de de proyección esté entre la distancia requerida de 20,5" a 118,1" / 52 a 300 mm del proyector (consulte la página 18).

#### **Problema: La pantalla se alarga al mostrarse cuando se visualiza un DVD 16:9**

El proyector detecta automáticamente el DVD 16:9 y ajusta la relación de aspecto digitalizando el contenido a pantalla completa con la configuración 4:3.

Si la imagen todavía está alargada, también necesitará ajustar el rango de aspecto de la siguiente manera:

- Seleccione el tipo de relación de aspecto 4:3 en su reproductor de DVD si está reproduciendo un DVD de 16:9.
- Si no puede seleccionar el tipo de relación de aspecto 4:3 en su reproductor de DVD, seleccione la relación de aspecto 4:3 en el menú en pantalla.

#### **Problema: La imagen está invertida**

 Seleccione "SETUP --> Orientación" en el menú OSD y ajuste la dirección de proyección.

#### **Problema: Recordatorios de mensajes**

 Temperatura excesiva - el proyector ha excedido su temperatura recomendada de funcionamiento y debe refrigerarse antes de que

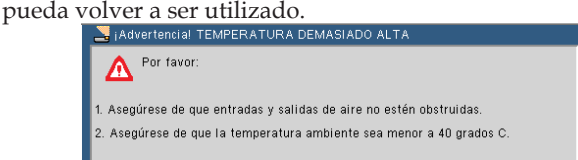

 Fallo de ventiladores - el sistema de ventiladores no está funcionando.

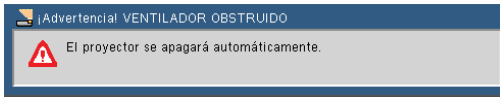

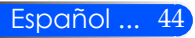

### **Problema: mensaje iluminado del indicador**

#### <span id="page-51-0"></span>**Indicador de encendido**

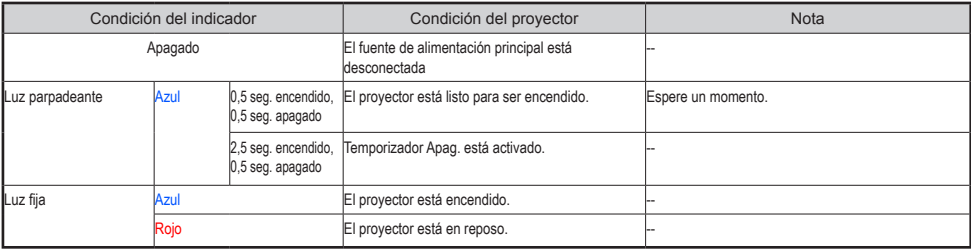

#### **Indicador de estado**

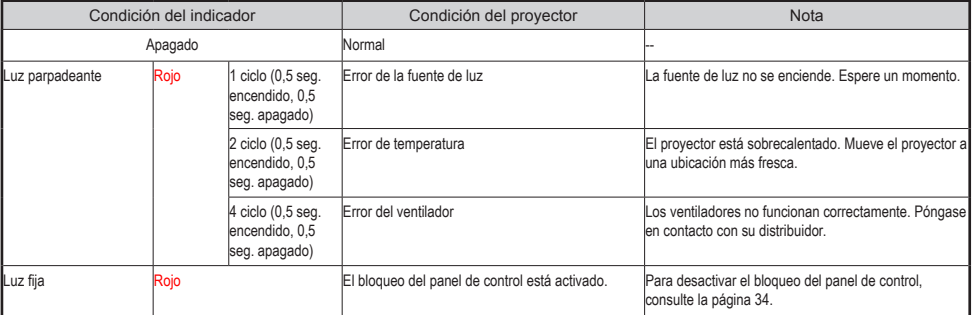

#### **Indicador LED**

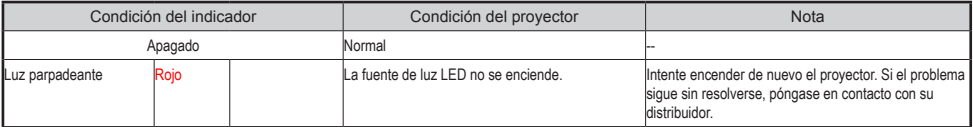

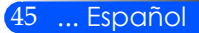

### **Especificaciones**

<span id="page-52-0"></span>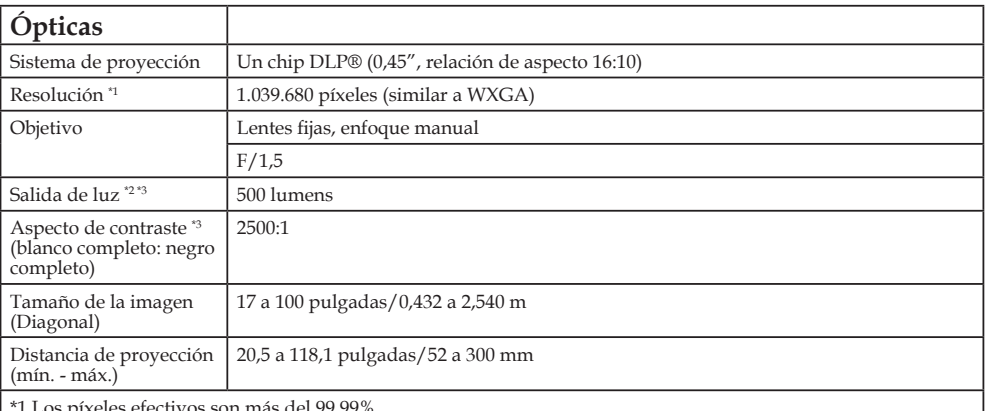

\*1 Los píxeles efectivos son más del 99,99%. \*2 Este es el valor de salida de luz (lumens) cuando el [Modo Imagen] se configure en [Súper-Brillo] en el menú. Si se selecciona cualquier otro modo [Modo Imagen], el valor de la salida de luz podría disminuir ligeramente. \*3 De conformidad con la ISO21118-200

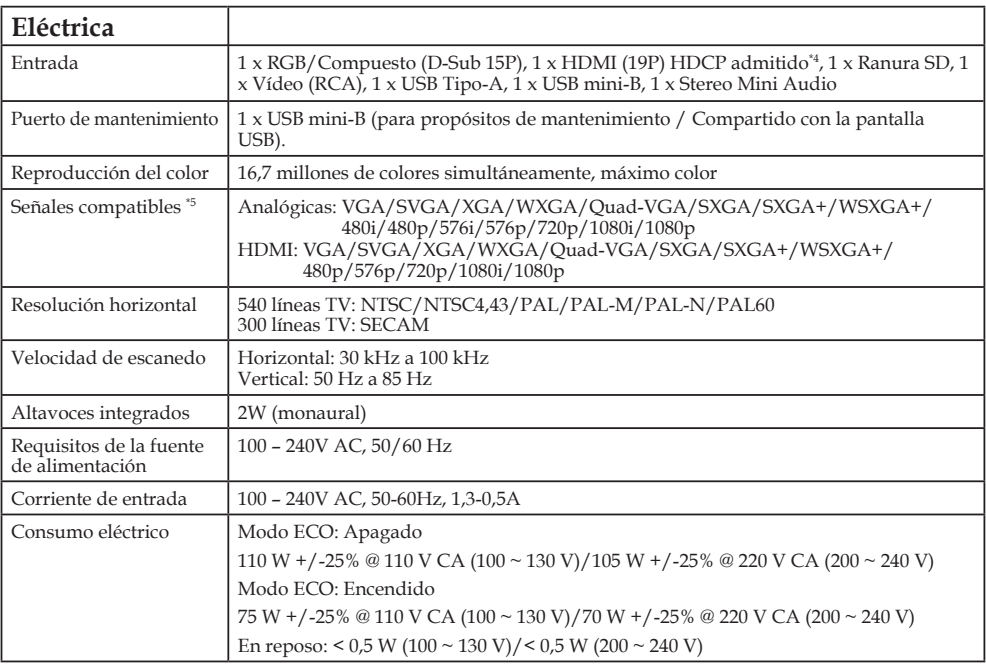

**Eléctrica**

\*4 HDMI® (Color profundo, Sinc. Lip.) con HDCP

¿Qué es la tecnología HDCP/HDCP?

HDPC es el acrónimo de Protección de Contenido Digital de Ancho de Banca Alto. El HDPC es un sistema que previene la copia ilegal de vídeo enviado a una interfaz visual digital (DVI). Si no puede visualizar el material a través de la entrada HDMI, no significa necesariamente que el proyector no funcione bien. Con la implementación del HDCP, hay muchos casos en los que ciertos contenidos están protegidos con HDCP y no se podrán visualizar por motivos de decisión/intención de la comunidad HDCP (Protección de Contenido Digital, LLC). \*5 Una imagen con cualquier resolución será mostrada con la tecnología de escala.

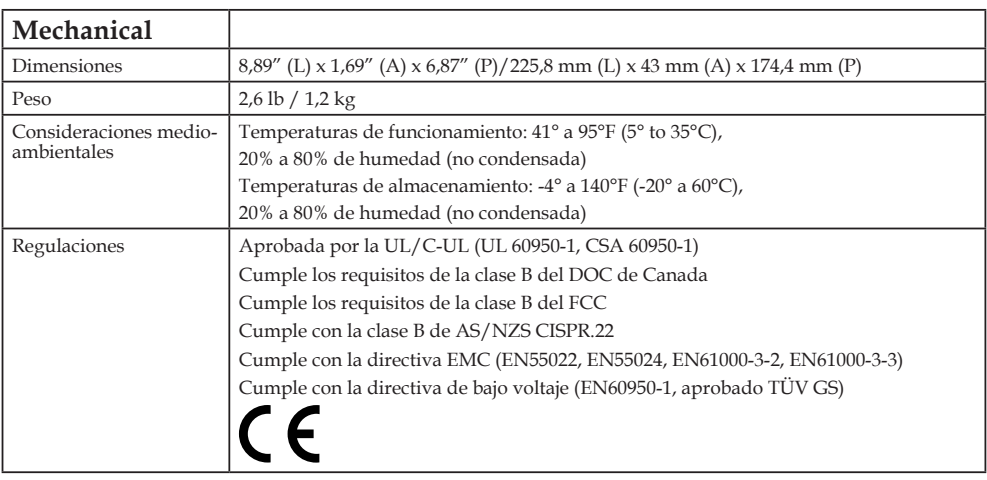

Para más información, visite:

EE.UU.:<http://www.necdisplay.com/> Europa:<http://www.nec-display-solutions.com/>

Global:<http://www.nec-display.com/global/index.html>

Para más información sobre nuestros accesorios opcionales, visite nuestro sitio web o consulte nuestro catálogo.

Las especificaciones están sometidas a cambios sin previo aviso

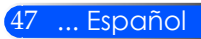

### <span id="page-54-0"></span>**Modos de compatibilidad RGB Analógico**

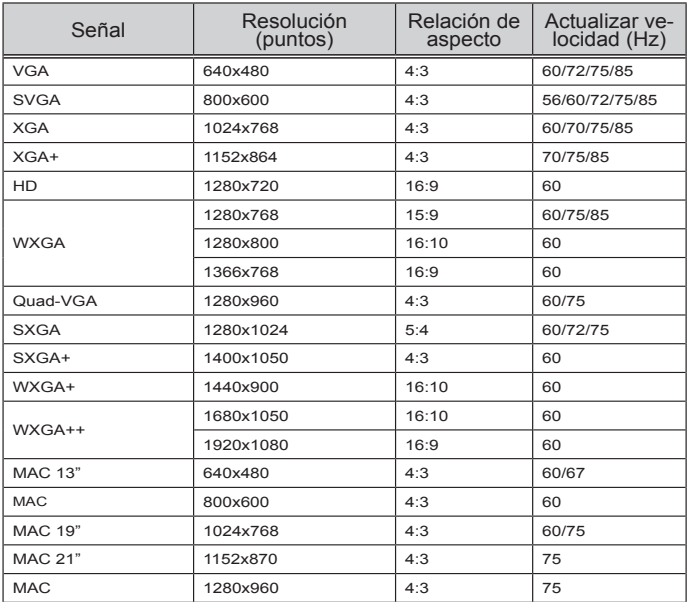

### **Componente**

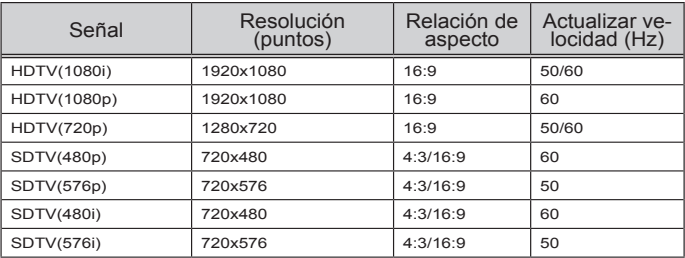

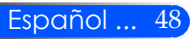

### <span id="page-55-0"></span>**HDMI**

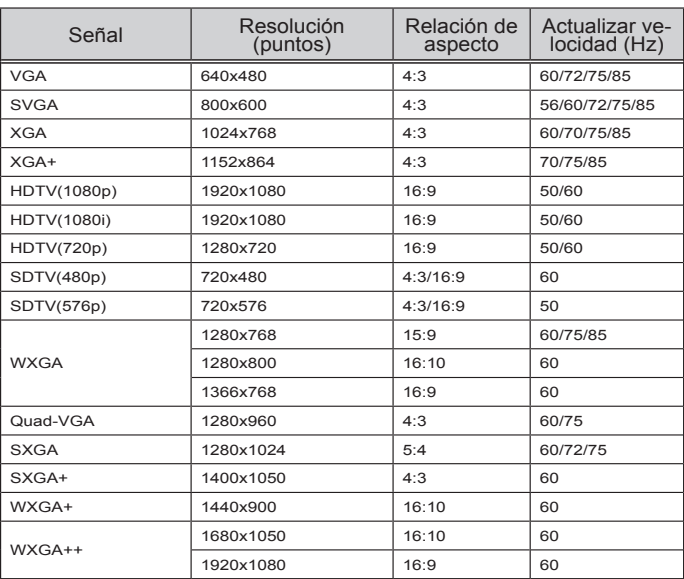

### **Vídeo Compuesto**

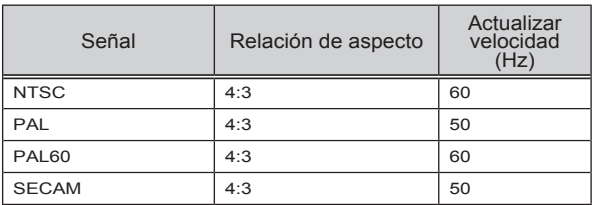

#### **SUGERENCIA:**

- Una imagen con cualquier resolución será mostrada con la tecnología de escala.
- No se admiten las señales de sincronización compuesta (Composite Sync) y sincronización verde (Sync on Green).
- Es posible que las señales diferentes a las especificadas en la tabla superior no se visualicen correctamente. Si esto ocurriera, modifique la relación de actualización o la resolución de su ordenador. Consulte la sección de ayuda de las propiedades de la pantalla de su ordenador para conocer los procedimientos.

### <span id="page-56-0"></span>**Instalación del soporte del trípode**

- 1. Puede instalar este proyector utilizando el trípode de una cámara.
- 2. Las especificaciones del trípode:
	- **Tipo: 1/4"-20UNC**

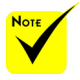

- PRECAUCIÓN:
- No utilice el dispositivo sobre una superficie inestable. De hacerlo podría hacer que el trípode se cayera y se dañase el equipo.
- Consulte el manual del usuario que viene junto con su trípode.
- Utilice un trípode de un 1,2 kg. o superior de carga máxima.
- Despliegue las patas adecuada y uniformemente cuando monte o instale el proyector.
- No extienda los pies cuando utilice un trípode elevado.

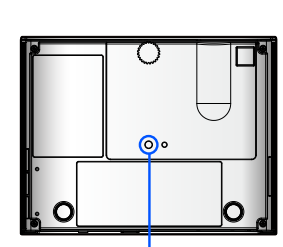

Conectar al trípode.

Trípode de cámara

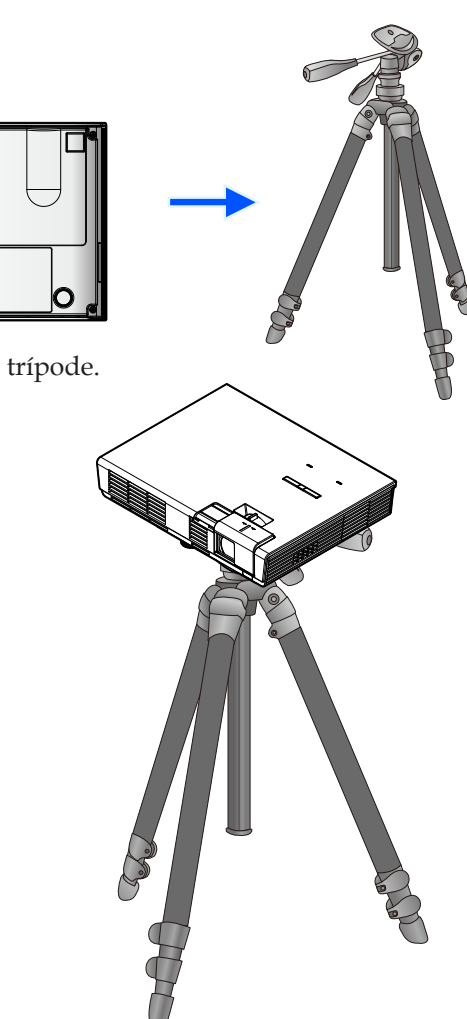

### **Dimensiones de la unidad**

Unidad: mm/pulgada

<span id="page-57-0"></span>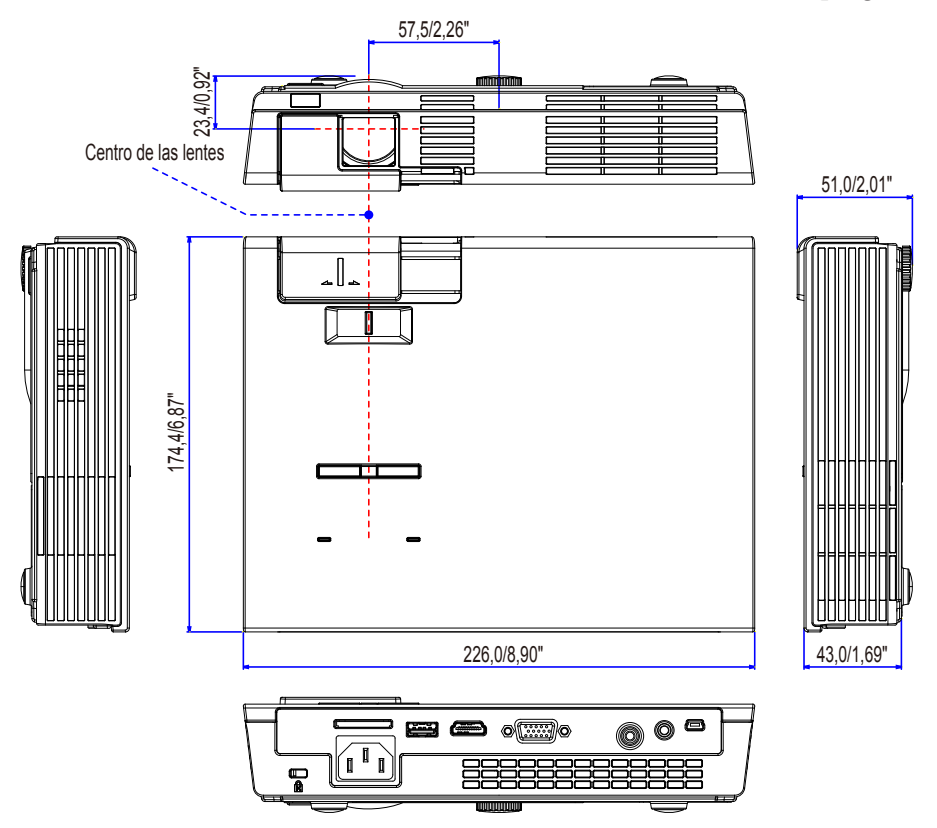

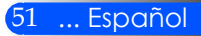

### <span id="page-58-0"></span>**Asignación de los contactos del conector de entrada D-Sub COMPUTER**

#### **Conector mini D-Sub de 15 contactos**

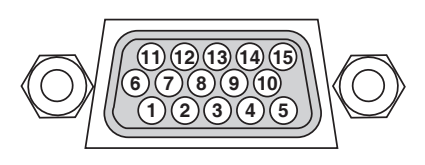

**Nivel de señal Señal de vídeo: 0,7 Vp-p (analógica) Señal de sincronización: Nivel TTL**

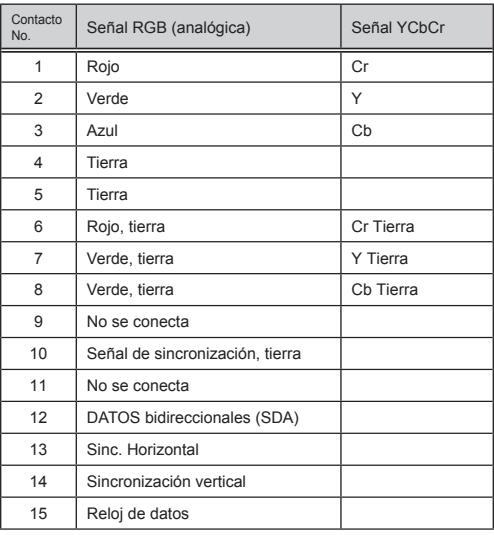

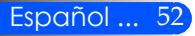

### <span id="page-59-0"></span>**Lista de comprobación de la resolución de problemas**

Antes de ponerse en contacto con su distribuidor o personal de mantenimiento, comprueba la siguiente lista para asegurarse de que dichas reparaciones son necesarias, además de consultar la sección "Resolución de problemas" de su manual de usuario. Esta lista de comprobación nos ayudará a resolver su problema más eficazmente. \* Imprima las siguiente páginas

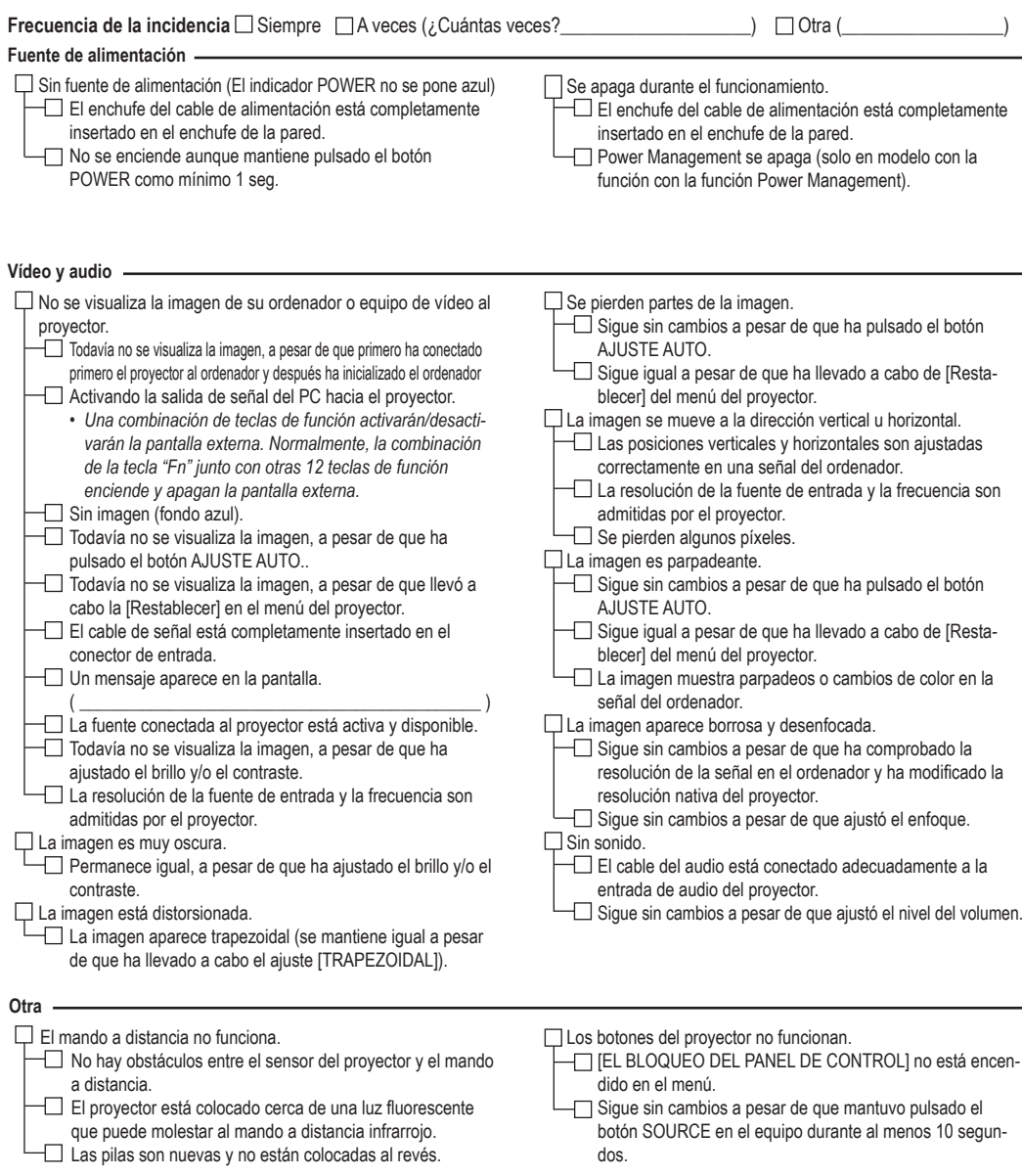

#### **Información sobre la aplicación y el ambiente donde se utilizará su proyector**

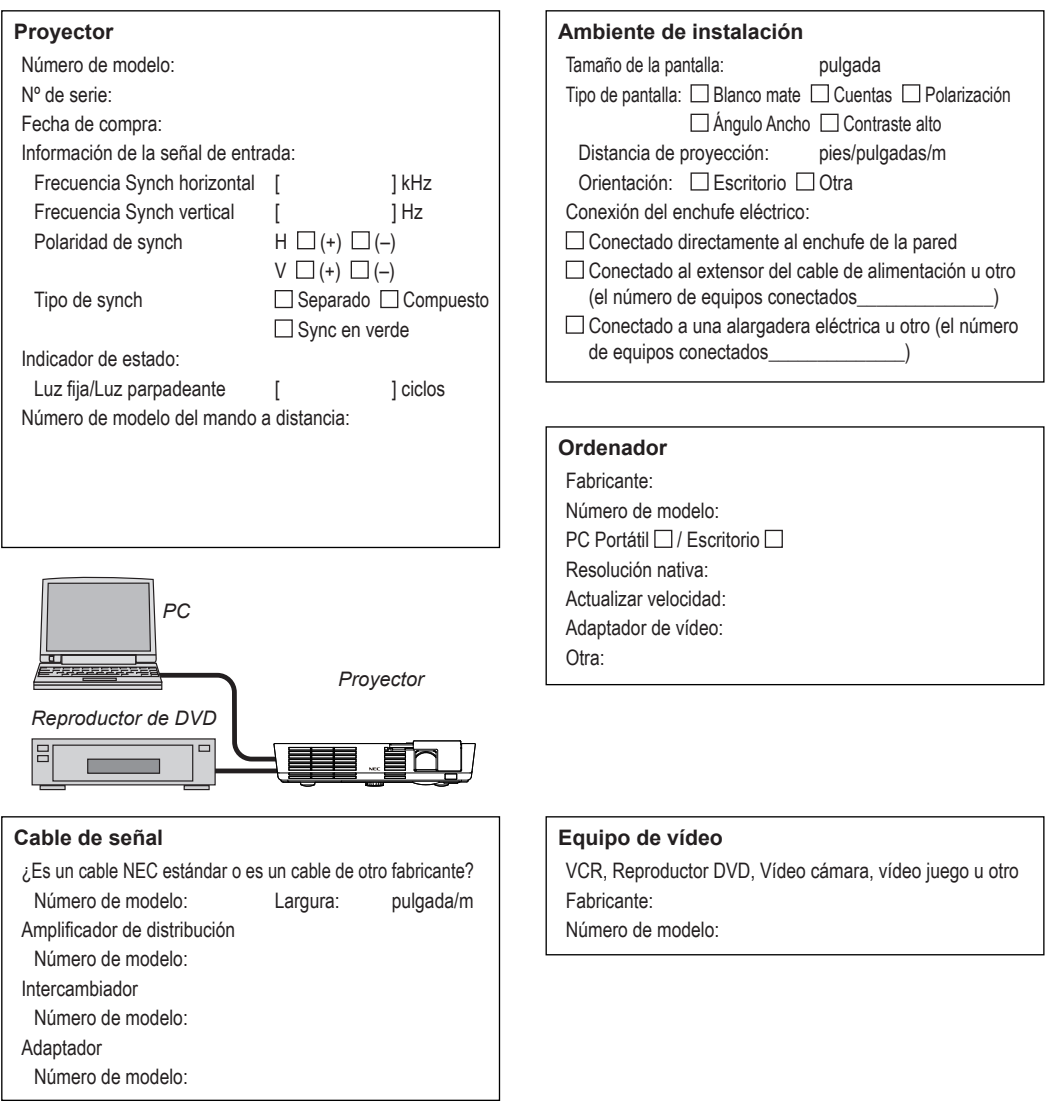

### <span id="page-61-0"></span>**Guía de TravelCare (seguro de transporte)**

TravelCare – Un servicio para viajeros internacionales

Este producto es idóneo para el "TravelCare", la garantía y el servicio de reparación internacionales únicos de NEC. Para acceder a más información sobre el servicio TravelCare, visite nuestra página web (Disponible solo en inglés). [http://www.nec-display.com/dl/en/pj\\_support/travel\\_care.html](http://www.nec-display.com/dl/en/pj_support/travel_care.html)

# **NEC**

© NEC Display Solutions, Ltd. 2011 7N951673